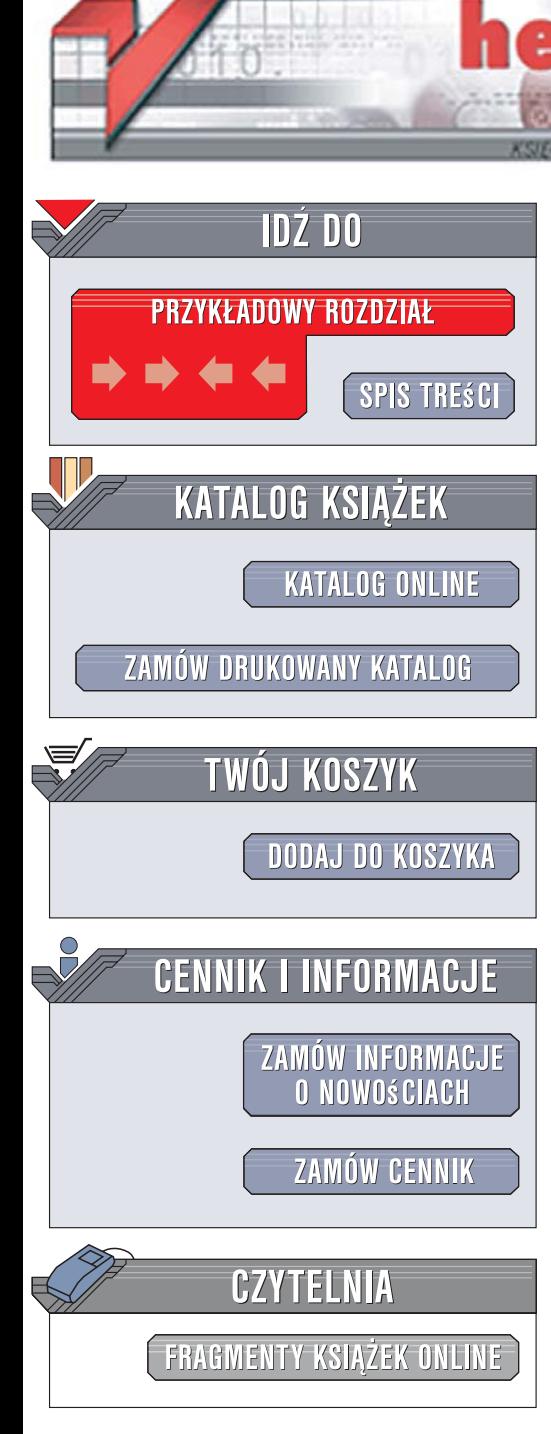

Wydawnictwo Helion ul. Kościuszki 1c 44-100 Gliwice tel. 032 230 98 63 [e-mail: helion@helion.pl](mailto:helion@helion.pl)

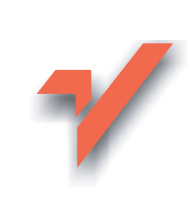

# Adobe Illustrator CS3/CS3 PL. Oficjalny podręcznik

Autor: Adobe Creative Team Tłumaczenie: Sławomir Dzieniszewski, Piotr Cieślak ISBN: 978-83-246-1272-7 Tytuł oryginału: Adobe Illustrator CS3 Classroom in a Book Format: B5, stron: 488

Zawiera CD-ROM

lion.nl

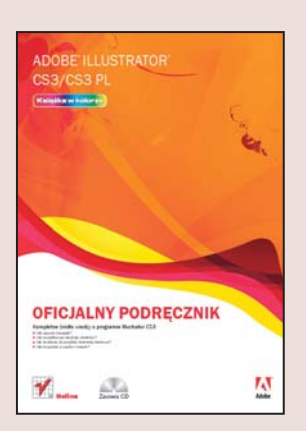

### Kompletne źródło wiedzy o programie Illustrator CS3

- Jak używać narzędzi?
- Jak modyfikować atrybuty obiektów?
- Jak dodawać do projektu elementy tekstowe?
- Jak korzystać z warstw i masek?

Adobe Illustrator CS3 to najnowsza, usprawniona wersja jednej z najbardziej uniwersalnych aplikacji dla grafików. Możliwości Illustratora pozwalają na przygotowanie profesjonalnych projektów przeznaczonych dla publikacji drukowanych i elektronicznych, witryn WWW i prezentacji multimedialnych. Niezwykle rozbudowane narzędzia rysunkowe, niesamowite efekty specjalne, perfekcyjny system zarządzania kolorami, a także szeroki wachlarz formatów, w jakich można zapisać gotową pracę, sprawiły, że Illustrator doskonale sprawdza się wszędzie tam, gdzie wygoda pracy, precyzja i wydajność mają istotne znaczenie.

"Adobe Illustrator CS3/CS3 PL. Oficjalny podręcznik" to zbiór ćwiczeń, dzięki którym opanujesz ogromne możliwości tej aplikacji. Każdy z rozdziałów przygotowanych i zatwierdzonych przez certyfikowanych w firmie Adobe nauczycieli i ekspertów opisuje inny aspekt korzystania z Illustratora CS3. Czytając tę książkę, poznasz metody konfigurowania obszaru roboczego, rysowania, zaznaczania elementów i modyfikowania ich. Dowiesz się, jak korzystać z warstw, masek i efektów specjalnych, wzbogacisz projekt graficzny o elementy tekstowe i odpowiednio dobierzesz kolory dla obiektów. Nauczysz się także przygotowywać separacje barwne, wykorzystywać pliki z innych aplikacji firmy Adobe oraz drukować przygotowane prace.

- Nowe narzędzia Illustratora CS3
- Obszar roboczy
- Zaznaczanie elementów
- Korzystanie z narzędzi rysunkowych
- Transformowanie obiektów
- Rysowanie kształtów wektorowych
- Praca z kolorami
- Wprowadzanie i formatowanie tekstu
- Warstwy i maski
- Efekty
- Korzystanie ze stylów
- Przygotowanie pracy do druku

Wykorzystaj wszystkie możliwości programu Illustrator CS3, posługując się oficjalnymi materiałami szkoleniowymi firmy Adobe

# **Spis treści**

### **Zaczynamy**

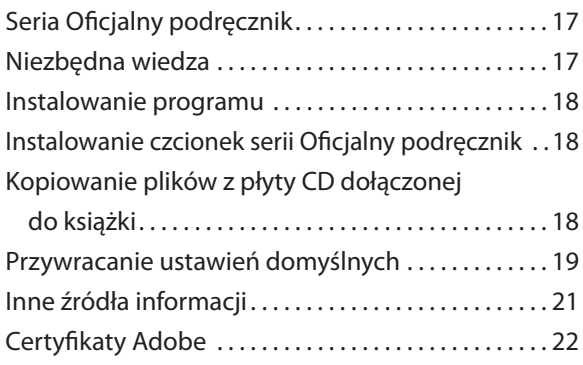

# **Nowe opcje programu Adobe Illustrator CS3**

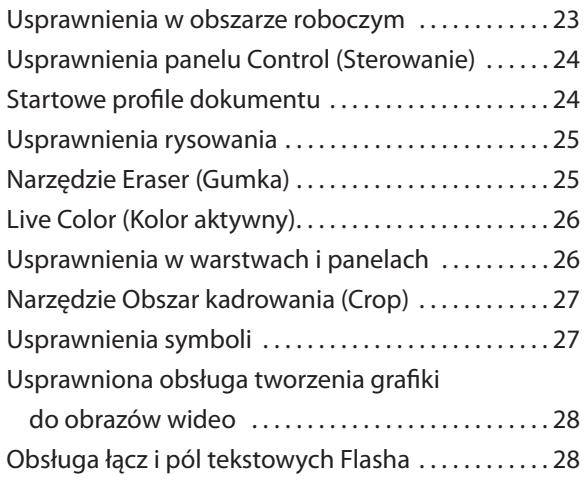

### **Szybki kurs zapoznawczy z programem Adobe Illustrator**

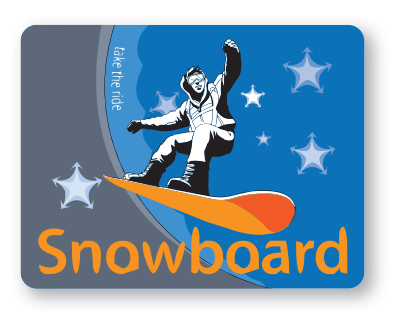

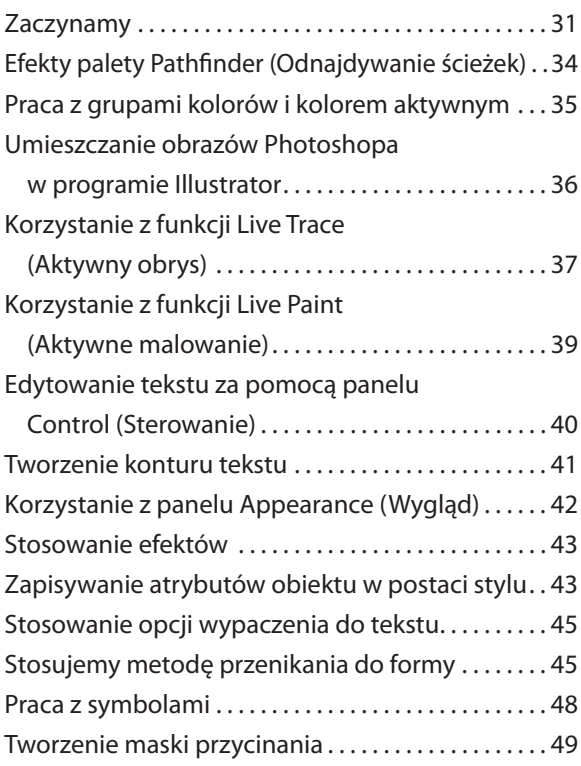

### **Zapoznajemy się z obszarem roboczym**

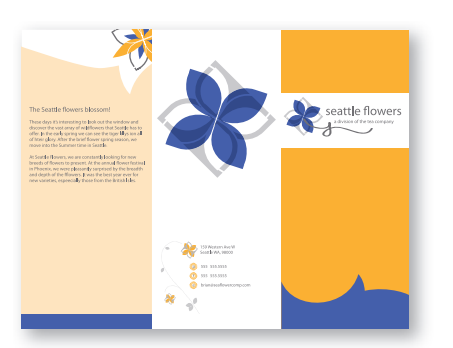

1

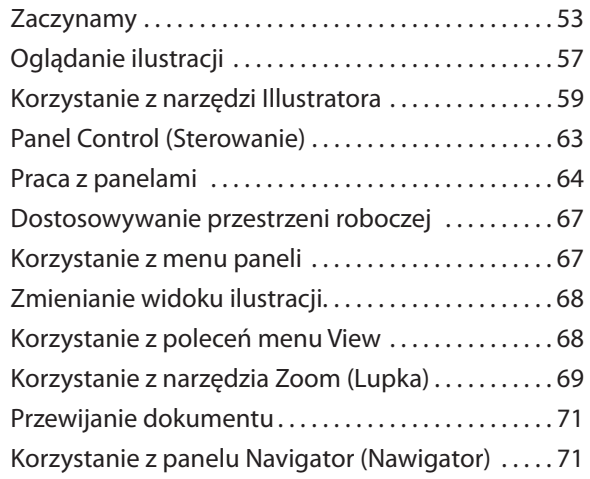

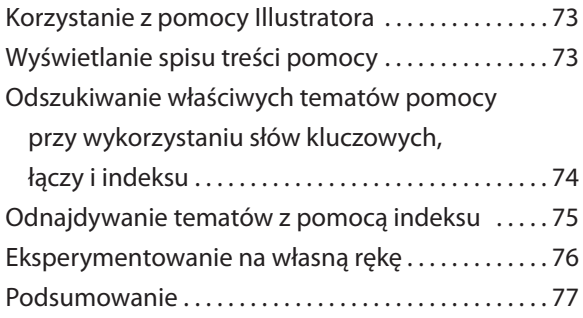

### **Zaznaczanie i wyrównywanie** 2

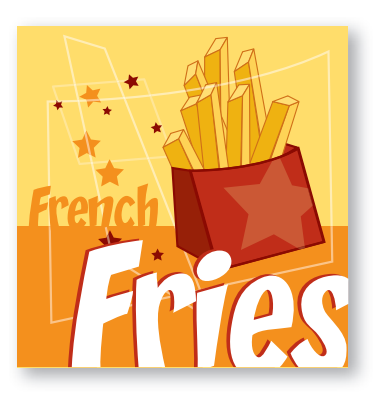

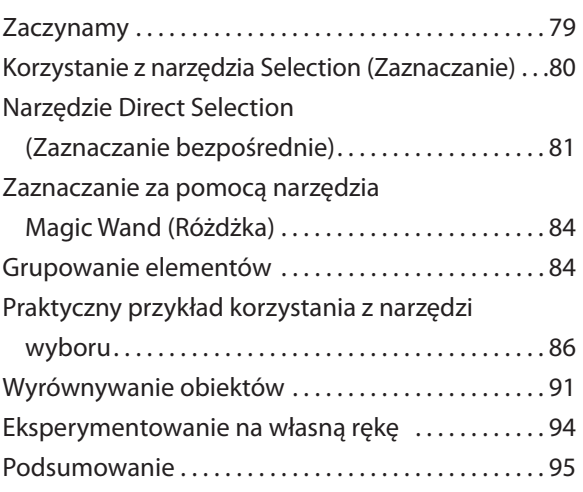

### **Tworzenie kształtów** 3

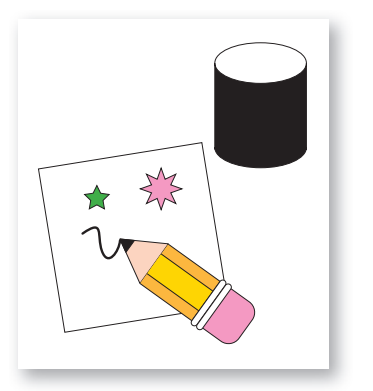

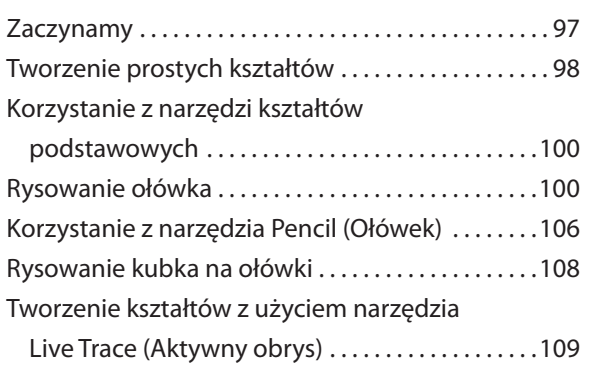

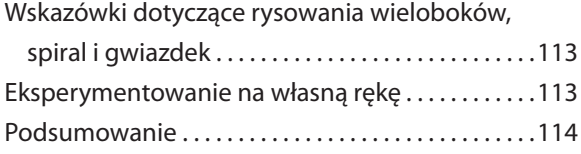

### 4

### **Transformacja obiektów**

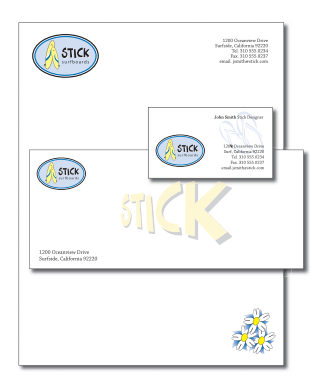

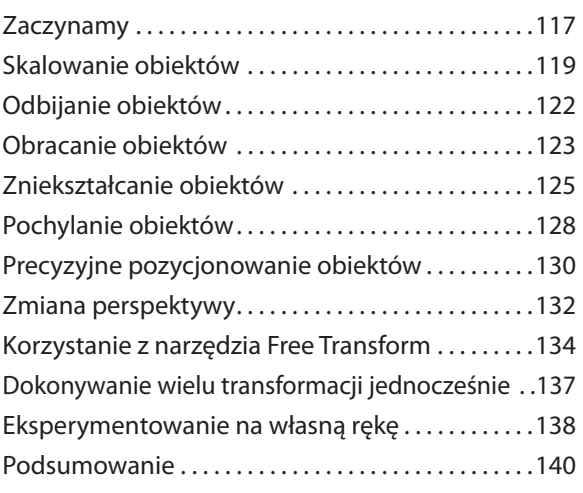

#### **Rysowanie za pomocą narzędzia Pen (Pióro)** 5

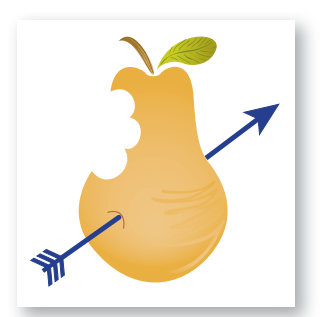

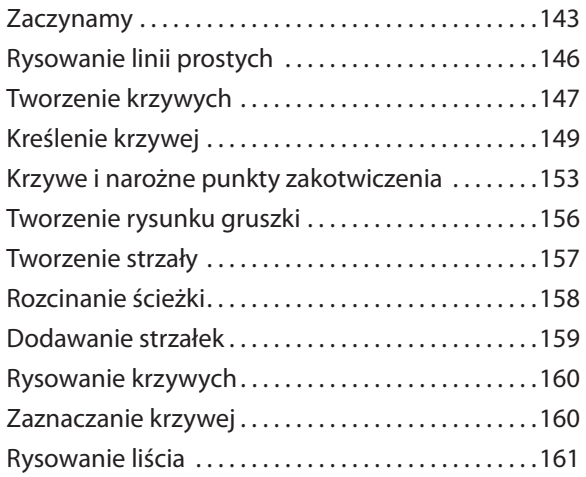

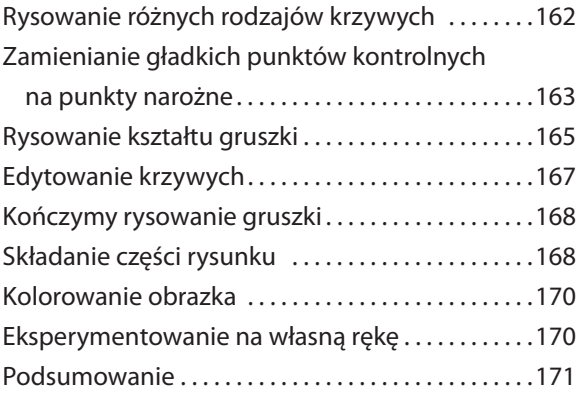

### **Kolory i malowanie** 6

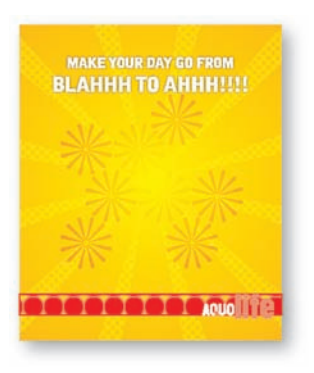

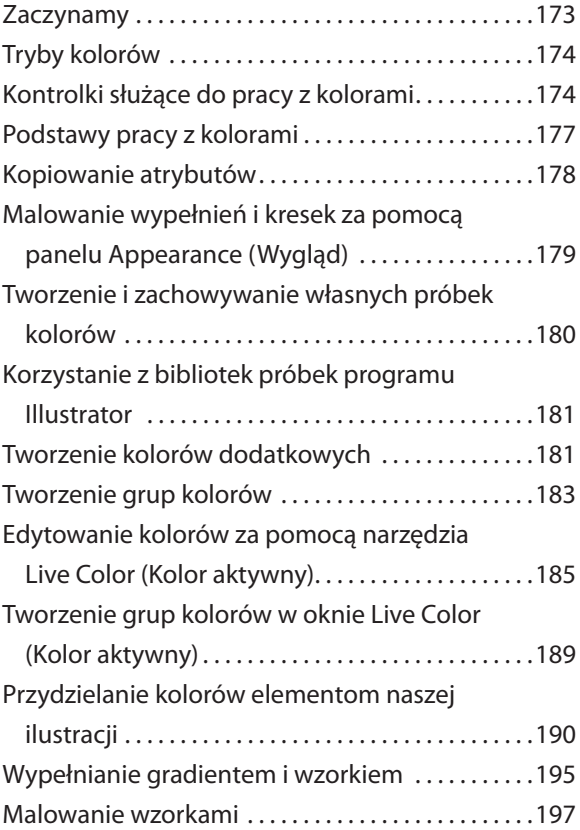

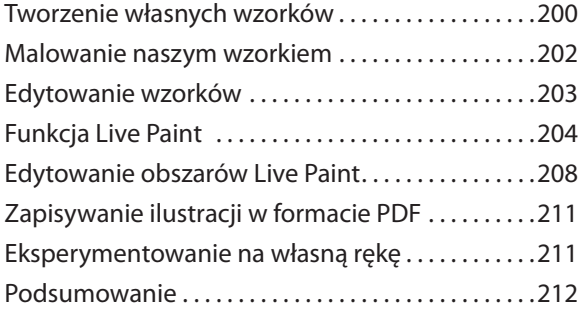

### **Praca z tekstem** 7

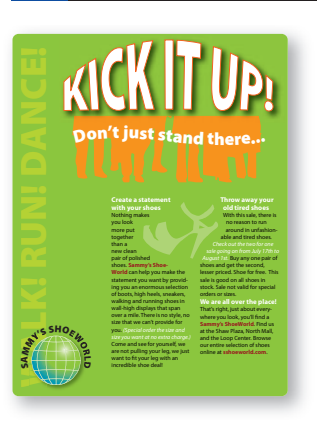

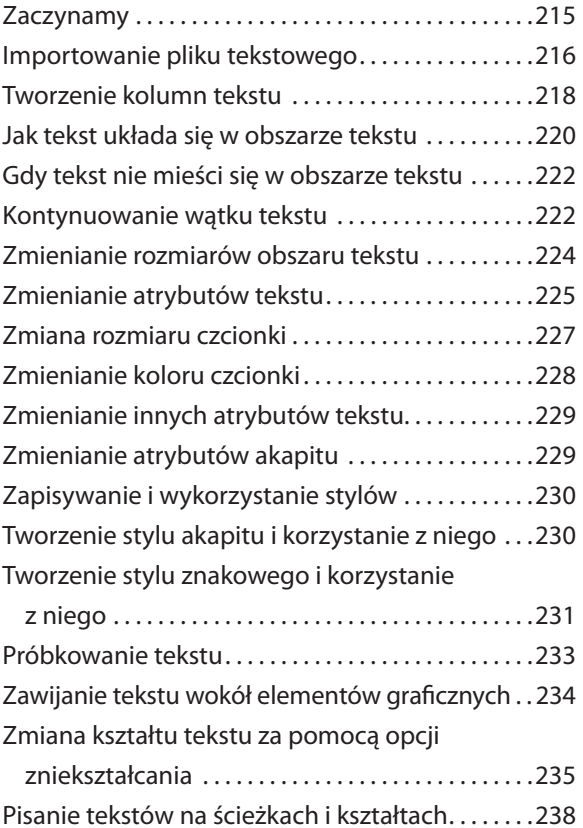

### ADOBE ILLUSTRATOR CS3/CS3 PL **11** Oficjalny podręcznik

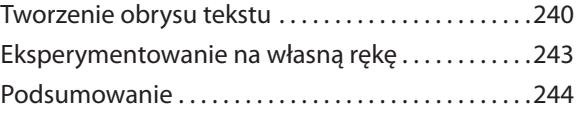

#### **Praca z warstwami** 8

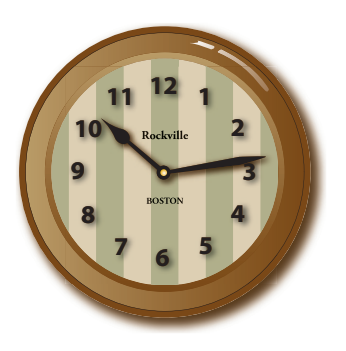

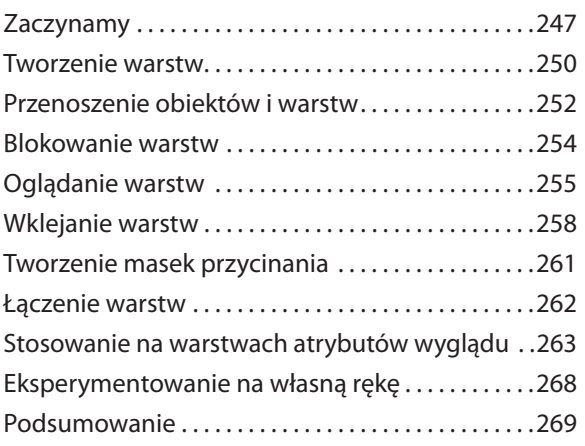

#### **Płynne przekształcanie obiektów i kolorów** 9

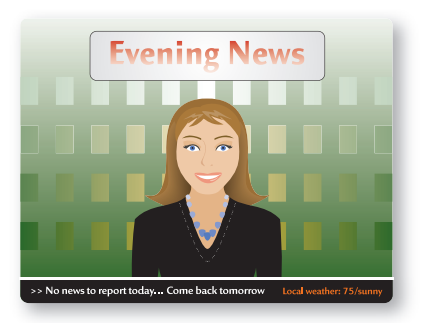

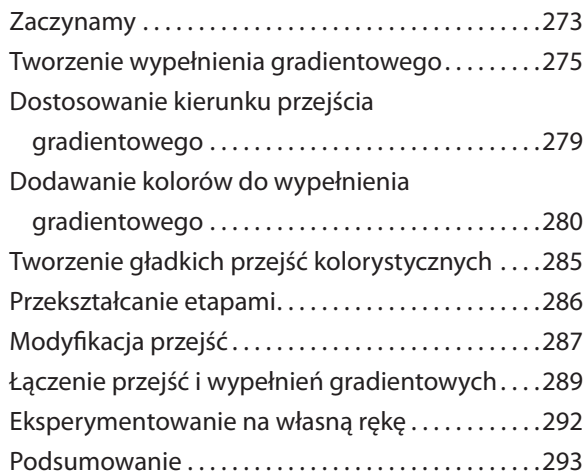

### **Praca z pędzlami** 10

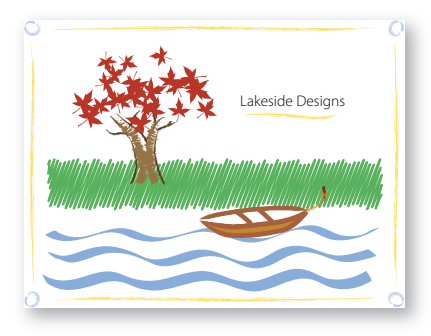

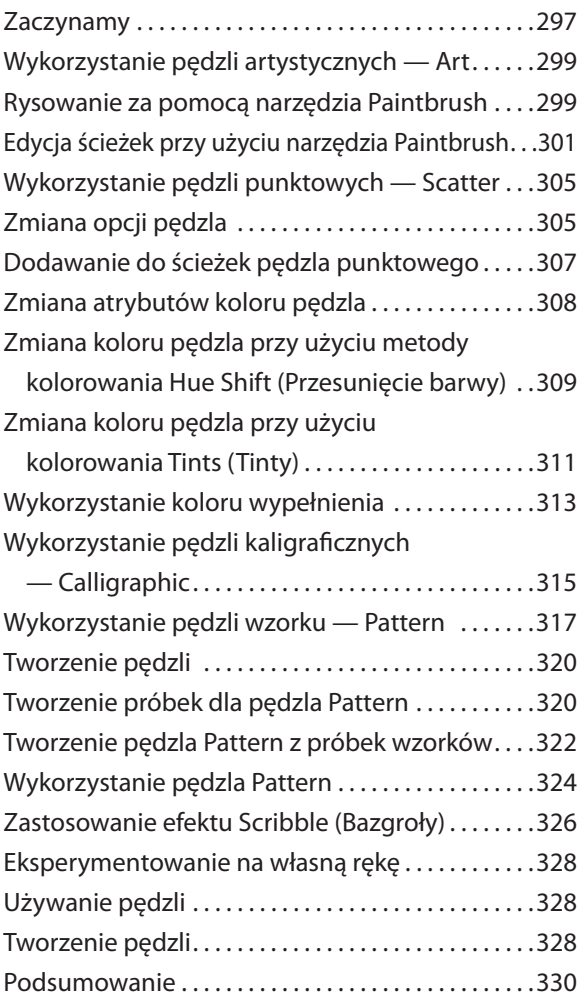

### **Stosowanie efektów** 11

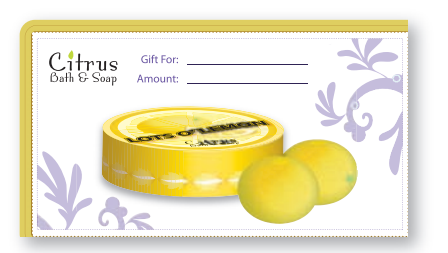

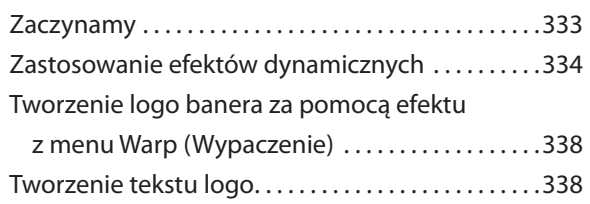

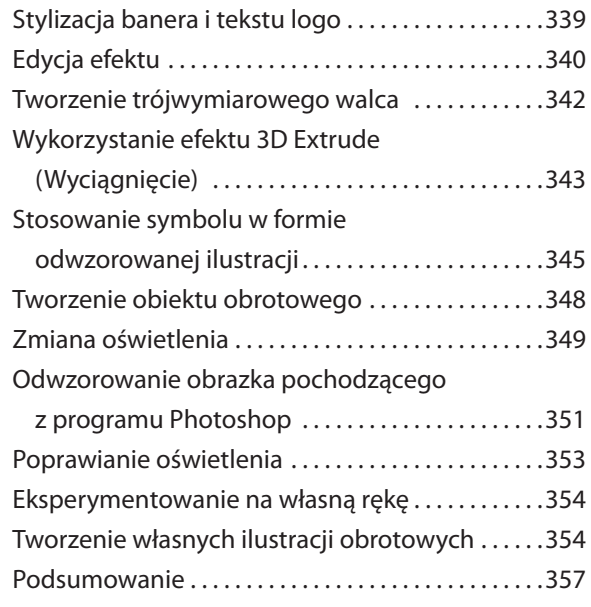

#### **Zastosowanie atrybutów wyglądu i stylów** 12

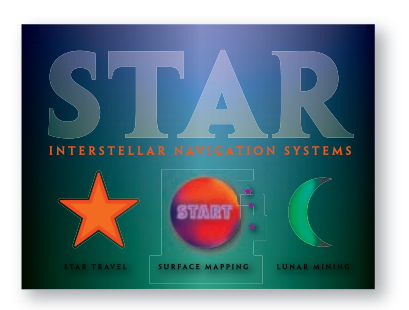

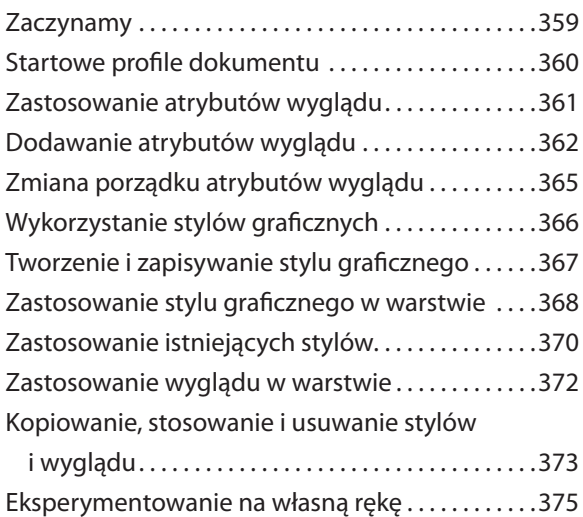

Podsumowanie . . . . . . . . . . . . . . . . . . . . . . . . . . . . . . . .377

#### **Praca z symbolami** 13

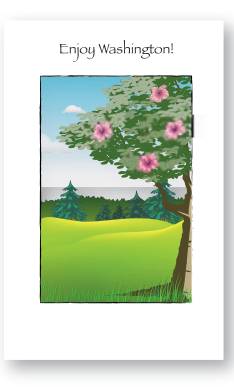

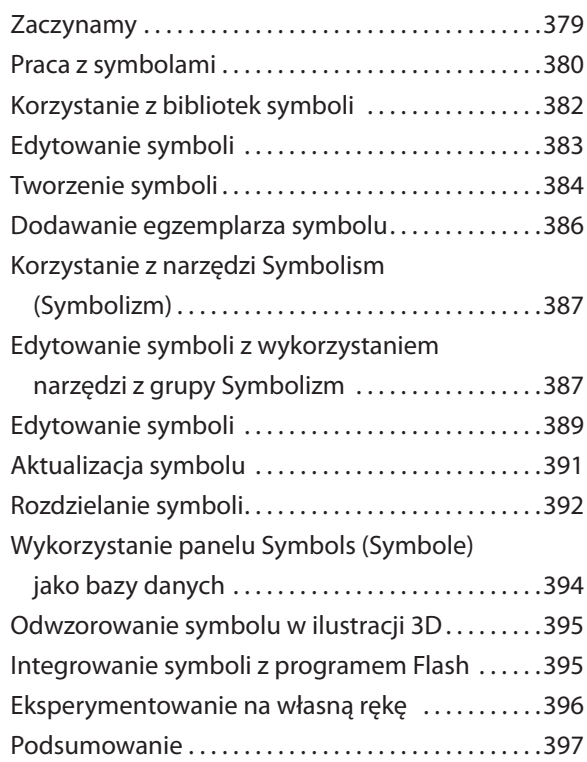

### Łączenie grafiki Illustratora z obrazami utworzonymi **w innych programach środowiska Creative Suite** 14

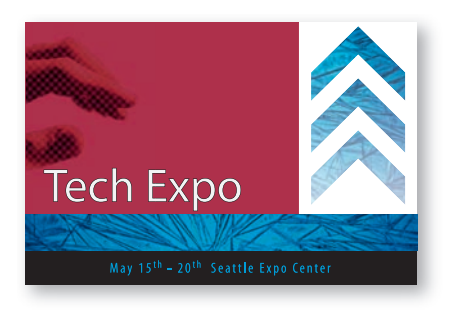

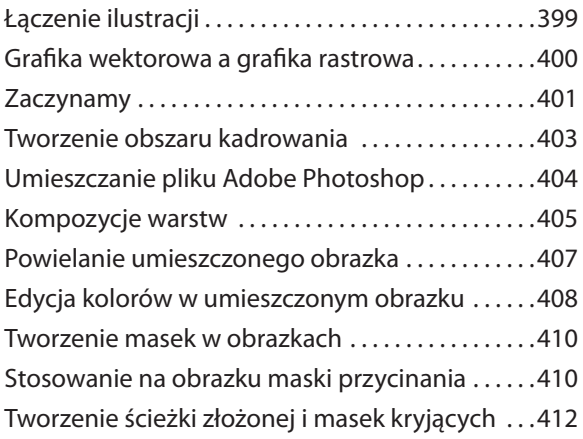

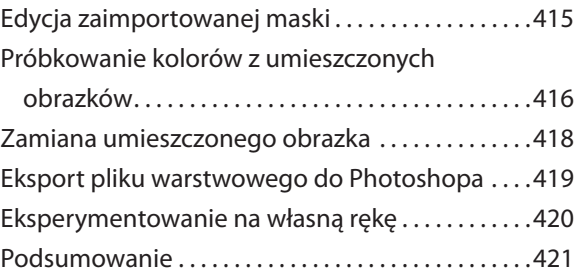

#### **Drukowanie ilustracji i tworzenie rozbarwień kolorów** 15

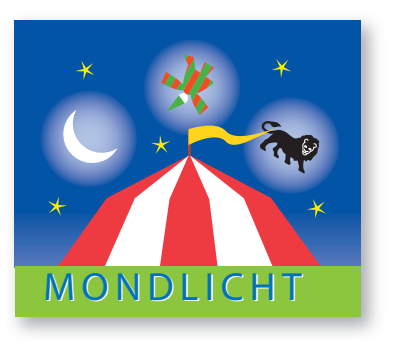

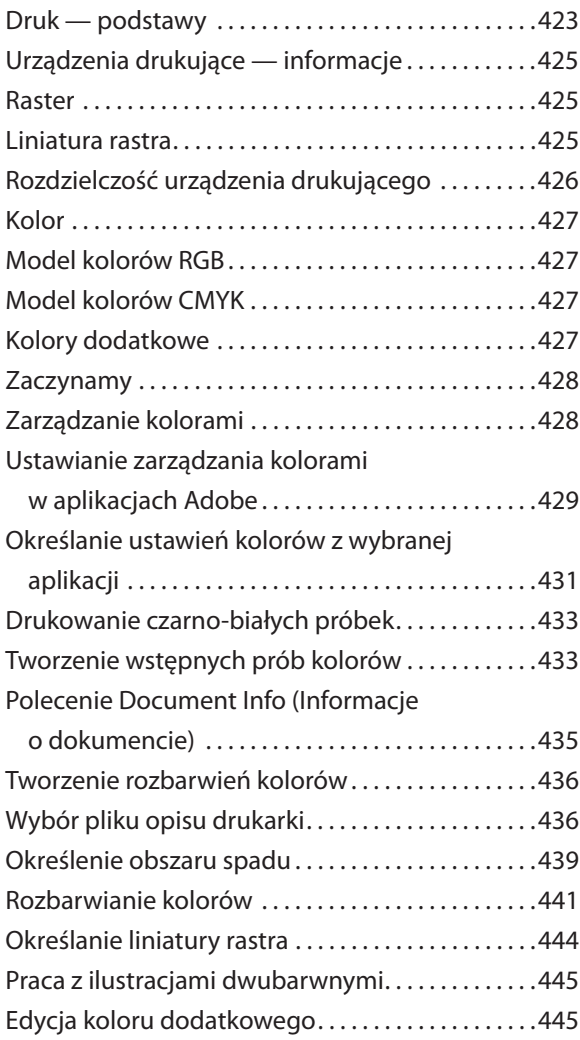

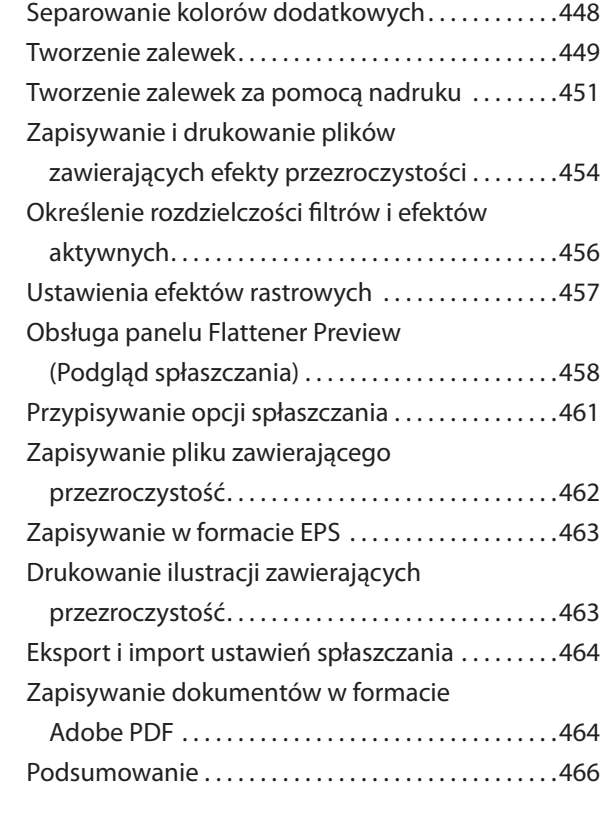

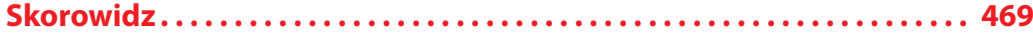

# **7 Praca z tekstem**

W tej lekcji nauczymy się:

- Importować tekst. •
- Tworzyć kolumny tekstu. •
- Zmieniać atrybuty tekstu. •
- Korzystać ze stylów i je zapisywać. •
- Próbkować tekst.
- Zawijać tekst wokół grafiki. •
- Zmieniać kształt tekstu za pomocą narzędzia *Warp* (*Wypaczanie*). •
- Tworzyć tekst na ścieżkach i kształtach. •
- Tworzyć tekst konturowy. •

# **Zaczynamy**

W tej lekcji będziemy pracować na jednym obrazie. Przed rozpoczęciem pracy trzeba jednak przywrócić domyślne ustawienia programu Adobe Illustrator CS3. Następnie otworzymy plik zawierający ukończoną ilustrację przykładową, aby zobaczyć wynik naszej pracy.

**1.** Aby się upewnić, że narzędzia i panele działają dokładnie tak, jak opisano w tej lekcji, usuń lub zdezaktywuj (przez zmianę jego nazwy) plik ustawień programu Adobe Illustrator CS3. Zobacz "Przywracanie ustawień domyślnych" w lekcji "Zaczynamy" na stronie 19.

**2.** Uruchom Adobe Illustrator CS3.

*Uwaga! Czytelnicy, którzy jeszcze nie skopiowali pomocniczych plików związanych z tą lekcją na twardy dysk z folderu Lekcja07, znajdującego się na płycie CD dołączonej do książki Adobe Illustrator CS3/CS3 PL. Ofi cjalny podręcznik, powinni zajrzeć do objaśniającej to instrukcji "Aby zainstalować pliki dołączone do książki", którą znaleźć można na stronie 19.*

**3.** Wydaj polecenie *File/Open* (*Plik/Otwórz*) i otwórz plik *L7end.ai* położony w folderze *Lekcja07* znajdującym się wewnątrz katalogu *Lekcje* na dysku twardym. Jest to plakat reklamowy sieci sklepów obuwniczych Sammy's ShoeWorld i w tej lekcji przygotujemy tekst widoczny na plakacie.

**4.** Jeśli pojawi się okno dialogowe informujące o problemach z czcionkami, kliknij *Open* (*Otwórz*). Jeśli plik przeznaczony jest do drukowania, konieczne będzie rozwiązanie tych problemów, aby dokument wydrukował się prawidłowo. Możesz pozostawić gotowy plakat, by móc go oglądać w trakcie ćwiczeń lub zamknąć go poleceniem *File/Close* (*Plik/Zamknij*).

El Więcej informacji na temat brakujących czcionek można znaleźć pod hasłem "Wyszukiwanie i zastępowanie czcionek" w Pomocy programu Illustrator.

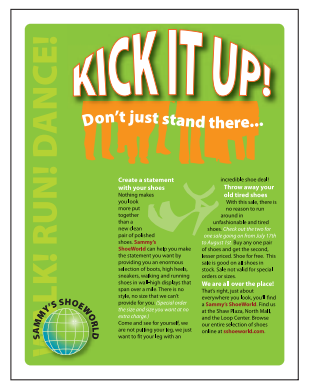

*Gotowy plakat z tekstem reklamowym*

**5.** Wydaj polecenie *File/Open* (*Plik/Otwórz*), w oknie dialogowym *Open* (*Otwórz*) przejdź do folderu *Lekcja07* znajdującego się wewnątrz katalogu *Lekcje* i otwórz plik *L7start.ai*.

Plik ten zawiera już elementy graficzne plakatu. My przygotujemy tylko elementy tekstowe niezbędne do wykończenia projektu.

**6.** Wydaj polecenie *File/Save As* (*Plik/Zapisz jako*). W oknie dialogowym *Save As* (*Zapisz jako*) nadaj plikowi nazwę **shoe\_poster.ai** i wybierz folder *Lekcja07*. Pozostaw domyślny format pliku *Illustrator (\*.AI)* i kliknij *Save* (*Zapisz*). W oknie dialogowym *Illustrator Options* (*Opcje programu Illustrator*) nie zmieniaj domyślnych ustawień i kliknij *OK*.

### **Importowanie pliku tekstowego**

Program Adobe Illustrator CS3 umożliwia importowanie do pliku graficznego plików tekstowych przygotowanych pod innymi aplikacjami. Illustrator obsługuje następujące formaty importowanego tekstu:

- Pliki programu Microsoft Word dla systemów Windows 97, 98, 2000, 2002, 2003 i 2007. •
- Pliki programu Microsoft Word dla systemów Mac OS X i 2004. •

Uniwersalny format RTF (ang. *Rich Text Format*). •

Proste pliki tekstowe (ASCII) wraz z kodowaniami ANSI, Unicode, Shift JIS, GB2312, Big 5 (chińskie znaki), kodowanie cyrylicy, GB18030, alfabetu greckiego oraz kodowania dla języków bałtyckich, środkowoeuropejskich i tureckiego. •

Można także kopiować i wklejać tekst z innych dokumentów, niemniej podczas wklejania tekstu można utracić formatowanie. Jedną z zalet importowania plików tekstowych zamiast wycinania i wklejania tekstu jest to, że importowany tekst zachowuje oryginalne formatowanie znaków i akapitów. Na przykład tekst zaimportowany z pliku RTF zachowa w Illustratorze swoją czcionkę i styl.

**1.** Zanim zaimportujesz tekst, utwórz obszar tekstu, wybierając narzędzie *Type* (*Tekst*) ( ) i klikając, a następnie rozciągając obszar od lewego górnego do prawego dolnego rogu prostokąta utworzonego na rysunku przez prowadnice.

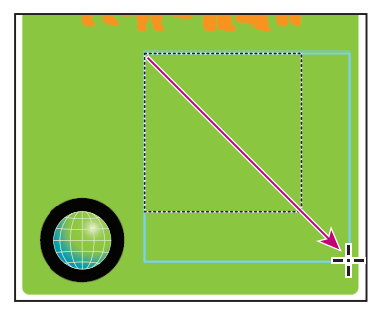

*Korzystając z narzędzia Type (Tekst), kliknij i przeciągnij kursor od lewego górnego do prawego dolnego rogu*

**2.** Wydaj polecenie *File/Place* (*Plik/Umieść*). W oknie dialogowym, które się wówczas otworzy, odszukaj folder *Lekcja07* w katalogu *Lekcje*, wybierz plik o nazwie *L7copy.txt* i kliknij przycisk *Place* (*Umieść*).

# **Czcionki na dysku CD programu Illustrator CS3**

Oto lista czcionek i towarzyszącej im dokumentacji, które nie są standardowo instalowane, niemniej można je znaleźć w folderze *Documentation* na płycie DVD programu Illustrator CS3 oraz w pakiecie programu ściąganym z Internetu (jeśli ściągamy program Illustrator CS3 z witryny Adobe Store). Klienci korzystający z wersji próbnej, chcący korzystać z tych dodatkowych elementów, będą musieli za nie zapłacić.

- Adobe® Caslon® Pro Bernhard Modern Caflisch Script® Pro
	-
- Kozuka Gothic® Std Kozuka Mincho® Std News Gothic
- 
- 
- 
- Ryo Text Adobe Fansong Adobe Fansong Adobe Heiti Std
- 
- 
- Wood Type Ornaments Std Ryo Display Ryo Gothic
	-

Część z wymienionych tu czcionek można znaleźć w programie Illustrator, lecz niektóre z nich nie są domyślnie instalowane. Ci z użytkowników, którym zależy na możliwości korzystania z wszystkich dostępnych czcionek, powinni poświęcić chwilę czasu na zainstalowanie tego dodatkowego zestawu.

**3.** Okno *Text Import Options* (*Opcje importu tekstu*) zawiera dodatkowe opcje, które możemy ustawiać przed zaimportowaniem tekstu. Na potrzeby tego przykładu pozostaw ustawienia domyślne i wciśnij *OK*.

Tekst zostanie w tym momencie umieszczony w obszarze tekstu. Nie przejmuj się na razie formatowaniem tekstu, zajmiemy się tym w dalszej części lekcji.

**4.** Wydaj polecenie *File/Save* (*Plik/Zapisz*), ale nie zamykaj pliku.

### **Tworzenie kolumn tekstu**

Tekst można łatwo układać w kolumnach i wierszach za pomocą polecenia *Area Type Options* (*Opcje tekstu akapitowego*).

**1.** Jeśli obszar tekstu nie jest zaznaczony, użyj narzędzia *Selection* (Zaznaczanie) (**\***), aby go teraz zaznaczyć.

**2.** Wybierz *Type/Area Type Options* (*Tekst/Opcje tekstu akapitowego*). W oknie dialogowym *Area Type Options* (*Opcje tekstu akapitowego*) zobaczysz wiele różnych opcji pozwalających określać układ wierszy i układ kolumn tekstu.

**3.** W tym przykładzie zaznacz pole *Preview* (*Podgląd*) włączające podgląd formatowania i w sekcji *Columns* (*Kolumny*) wpisz w polu tekstowym *Number* (*Liczba*) wartość **2**, aby utworzyć dwie kolumny, po czym kliknij *OK*.

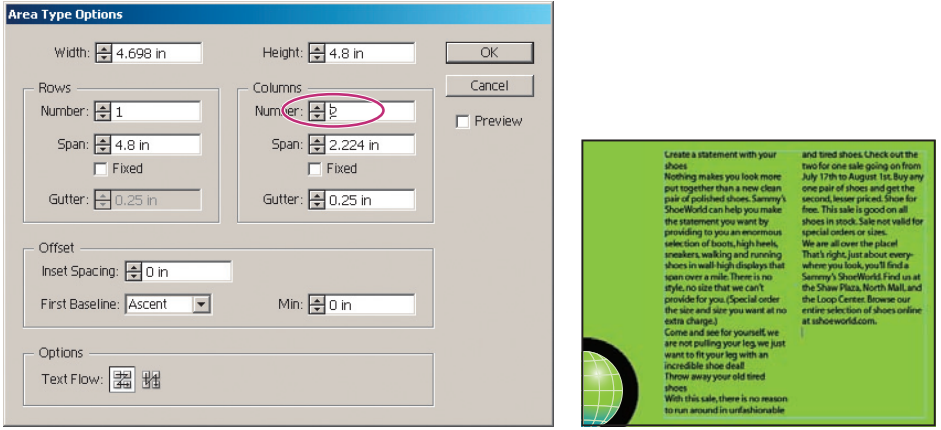

*Tworzenie kolumn tekstu. Ostateczny wynik*

**4.** Wydaj polecenie *File/Save* (*Plik/Zapisz*). Nie zamykaj dokumentu.

## **Do czego służą pozostałe opcje obszaru tekstu?**

Okno dialogowe *Area Type Options* (*Opcje tekstu akapitowego*) pozwala na układanie tekstu w wierszach i kolumnach. Oto krótki opis pozostałych opcji:

- *Number* (*Liczba*) określa liczbę wierszy i kolumn, które obiekt pola tekstu będzie zawierał. *•*
- *Span* (*Wymiar*) określa indywidualną wysokość każdego wiersza i szerokość każdej kolumny. *•*
- *Fixed* (*Stała*) określa, jak będą się zmieniać wymiary wierszy i kolumn, gdy zmienimy rozmiary pola tekstu. *•*

Gdy opcja ta zostanie wybrana, szerokość i wysokość nie będą zmieniać się podczas dostosowywania pola tekstowego, zamiast tego zmieniać się będzie ich liczba. Jeśli chcemy, aby rozmiary wierszy i kolumn zmieniały się podczas zmiany rozmiaru pola tekstowego, należy pozostawić tę opcję niezaznaczoną.

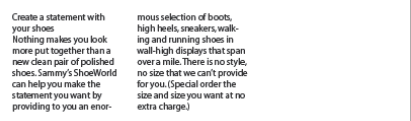

### *Oryginalny układ kolumn*

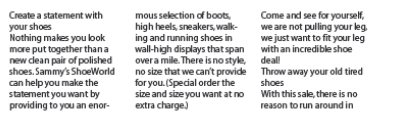

### *Kolumny rozszerzone z włączoną opcją Fixed (Stała)*

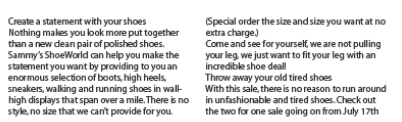

*Kolumny rozszerzone z wyłączoną opcją Fixed (Stała)*

*Gutter* (*Odstęp*) to odstęp pomiędzy wierszami i kolumnami. *•*

*Inset* (*Przesunięcie*) określa szerokość marginesów pomiędzy krawędzią pola tekstowego a początkiem tekstu. *•* Margines ten określa się mianem głębokości przesunięcia.

*First Baseline* (*Pierwsza linia bazowa*) reguluje wyrównanie pierwszego wiersza tekstu względem góry obiektu. *•*

*Text Flow* (*Przepływ tekstu*) umożliwia kontrolę kierunku przepływu tekstu (od lewej do prawej lub do góry *•* i na dół).

Źródło: Pomoc programu Illustrator.

# **Jak tekst układa się w obszarze tekstu**

W tej części lekcji plik *shoe\_poster.ai* nadal pozostanie otwarty, ale oprócz niego utworzymy nowy, czysty dokument. Celem tego ćwiczenia jest zrozumienie, jakie reguły rządzą układem i przepływem tekstu w programie Adobe Illustrator CS3.

**1.** Wybierz polecenie *File/New* (*Plik/Nowy*). W oknie *Document Setup* (*Ustawienia dokumentu*) wybierz jako jednostkę opcję *Inches* (*Cale*), a pozostałe ustawienia pozostaw niezmienione. Kliknij *OK*.

**2.** Utwórz obszar tekstu o sztywnych rozmiarach, używając w tym celu narzędzia *Rectangle* (*Prostokąt*) ( ) i klikając raz na stronie — nie próbuj klikać i przeciągać! Pojawi się okno dialogowe prostokąta *Rectangle*.

**3.** Wpisz w obu polach szerokości *Width* i wysokości *Height* wartość **2 in** (2 cale, ok. 5 cm). Kliknij *OK*.

Pojawi się prostokąt, który może być w tym momencie wypełniony kolorem, podobnie jak jego obrys. Jednak gdy zmienimy ten prostokąt w obszar tekstu, zarówno wypełnienie, jak i obrys przyjmą wartość *None* (brak wypełnienia).

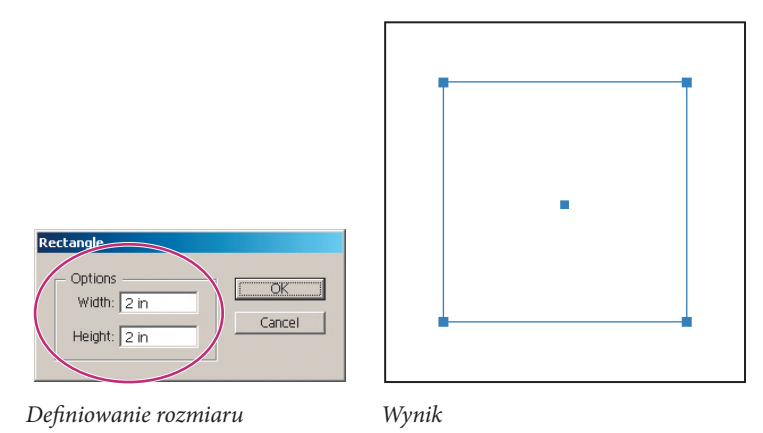

*Uwaga! Jeśli niechcący przeciągniemy kursor, na obrazie pojawi się w tym momencie mały prostokąt. Można go usunąć za pomocą polecenia Edit/Undo (Edycja/Usuń) lub skrótu klawiaturowego Ctr+Z (Windows) albo Command+Z (Mac OS). Można go również usunąć za pomocą klawiszy Delete lub Backspace.*

**4.** Wybierz narzędzie *Type* (*Tekst*) (T) i najedź nim na krawędź prostokąta. Kursor narzędzia tekst zaokrągli się, wskazując, że gdy klikniemy, wewnątrz kształtu pojawi się kursor umożliwiający wpisywanie tekstu.

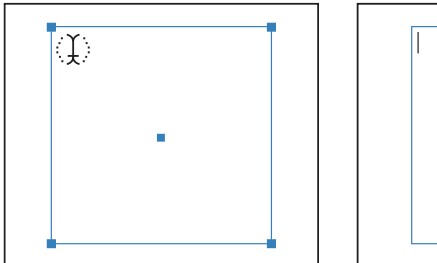

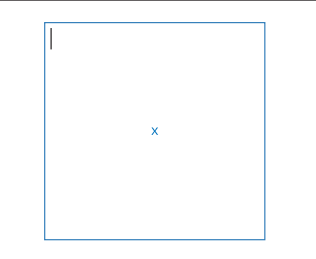

*Kursor wstawiania tekstu podczas Wynik. Kursor tekstowy znajduje się wewnątrz tekstu, przesuwania nad krawędzią kształtu a obrysowi i wypełnieniu przypisano próbkę None (Brak).*

*Uwaga! Mimo iż w panelu Tools (Narzędzia) jest też dostępne ukryte narzędzie Area Text (Tekst akapitowy), nie ma potrzeby przełączania na to narzędzie.*

**5.** Sprawdziwszy, czy kursor wstawiania tekstu w obrębie kształtu jest nadal aktywny, wydaj polecenie *File/Place* (*Plik/Umieść*) i przejdź do folderu *Lekcja07* wewnątrz katalogu *Lekcje* na dysku twardym. Wybierz plik *order\_copy.doc* i kliknij *Place* (*Umieść*). Umieszczasz dokument programu Microsoft Word, więc będziesz mieć możliwość określenia paru dodatkowych opcji.

**6.** W oknie dialogowym *Microsoft Word Options* (*Opcje Microsoft Word*) pozostaw ustawienia domyślne i kliknij *OK*.

W naszym kwadracie pojawi się tekst. Ze względu na to, że narzędzia do edycji tekstu domyślnie zapamiętują wybrane poprzednio ustawienia, wygląd ramki z tekstem może być nieco inny, niż pokazany na przykładowym rysunku. Nie ma to jednak żadnego wpływu na realizację ćwiczenia.

Order your shoes today! At Sammy's ShoeWorld you can place an order with total confidence. Free shipping and free returns are standard policy. You won't pay sales tax\*, and our price guarantee means you'll never find a better deal. Also, your transactions <sup>F</sup>

### **Gdy tekst nie mieści się w obszarze tekstu**

Każdy obiekt obszaru tekstu zawiera port wejściowy i port wyjściowy, które umożliwiają powiązanie obiektu z innymi obiektami lub utworzenie powiązanej kopii obiektu tekstu. Pusty port wskazuje, że cały tekst jest widoczny w obrębie obszaru i obiekt nie jest powiązany z innym ani nie mamy do czynienia z nadmiarowym tekstem. Z kolei czerwony znak plusa  $(\mathbf{E})$  w porcie wyjściowym wskazuje, że obiekt zawiera jeszcze dodatkowy tekst. Ten dodatkowy tekst jest nazywany tekstem nadmiarowym (ang. *overflow tekxt*) lub po prostu niemieszczącym się.

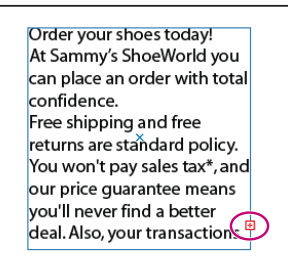

Warto zauważyć, że ponieważ utworzony obszar tekstu jest za mały, w porcie wyjściowym pojawił się znak plusa.

Istnieją dwa podstawowe problemy radzenia sobie z tekstem, który nie mieści się w obszarze:

- Kontynuowanie wątku tekstu w nowym obszarze. •
- Powiększenie obszaru tekstu. •

### **Kontynuowanie wątku tekstu**

Wątek lub połączenie między dwoma obszarami tekstu, sprawiające, że tekst będzie dynamicznie kontynuowany w kolejnym obszarze, tworzy się w następujący sposób:

1. Użyj narzędzia *Selection* (*Zaznaczanie*) (**k**), by zaznaczyć obszar tekstu.

**2.** Za pomocą narzędzia *Selection* (*Zaznaczanie*) kliknij port wyjściowy w zaznaczonym obszarze tekstu. Kursor przyjmie w tym momencie kształt sygnalizujący gotowość do wklejania tekstu  $(\overline{\mathbf{m}})$ .

**3.** Kliknij i przeciągnij kursor w puste miejsce obszaru ilustracji.

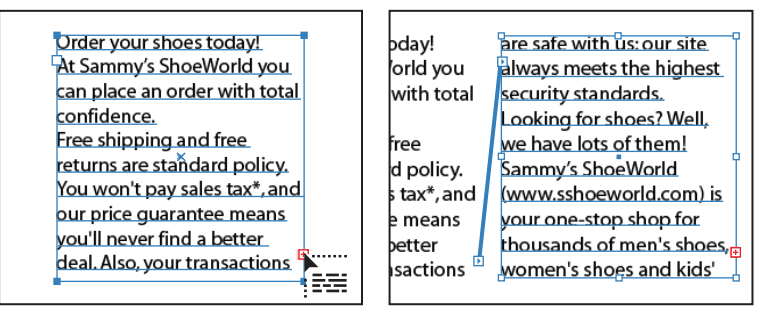

*Kliknij port wyjściowy. Kliknij i przeciągnij, by kontynuować wątek w nowym obszarze tekstu*

*Kliknięcie poza obecnym obszarem tekstu utworzy nowy obiekt tekstu takiego samego rozmiaru i kształtu jak oryginalny.*

*Uwaga! Inna metoda kontynuowania wątku tekstu między obiektami polega na zaznaczeniu najpierw obiektu obszaru tekstu, potem obiektu (lub obiektów), który chcemy z nim połączyć i wydaniu polecenia Type/Th readed Text/Create (Tekst/Tekst powątkowany/Utwórz).*

## **Co można zrobić z wątkami tekstu**

Możemy rozdzielić wątek tekstu i zdecydować, czy będzie kontynuowany w pierwszym, czy dopiero w następnym obiekcie lub też usunąć wątek, a tekst pozostanie tam, gdzie był.

- Aby rozdzielić wątek tekstu między obiekty, należy kliknąć dwukrotnie port albo na początku, albo na końcu wątku. Tekst przepłynie do pierwszego obiektu.
- Aby usunąć obiekt z wątku, należy zaznaczyć obiekt i wybrać polecenie *Type/Threaded Text/Relase Selection* (*Tekst/Tekst powątkowany/Usuń zaznaczenie*). Wątek tekstu będzie kontynuowany w następnym obiekcie.
- Aby usunąć wszystkie wątki, należy wydać polecenie *Type/Threaded text/Remove Threading* (*Tekst/Wątek tekstu/Usuń wątki*).

Źródło: Pomoc programu Illustrator.

### **Zmienianie rozmiarów obszaru tekstu**

W tym ćwiczeniu nauczymy się, jak zmieniać rozmiar obszaru tekstu, by zrobić miejsce dla dodatkowego tekstu.

**1.** Jeśli na obrazie są dodatkowe obszary tekstu połączone w jeden wątek, wybierz narzędzie *Selection* (*Zaznaczanie*) ( ) i, klikając po kolei poszczególne obszary, usuwaj je, tak by pozostał tylko oryginalny obszar tekstu. Upewnij się, że ikona przepełnienia tekstu jest nadal widoczna.

**2.** Skorzystaj z narzędzia *Selection* (*Zaznaczanie*), by przeciągnąć uchwyt obwiedni obszaru tekstu. Przeciągnij środkowy uchwyt po prawej stronie, aby zmienić poziomy rozmiar obszaru tekstu. Kliknij i przeciągnij uchwyt, by poszerzyć obszar tekstu.

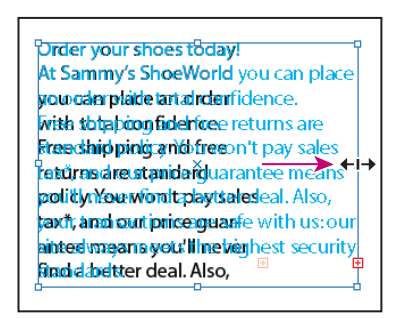

*Zmienianie rozmiarów obszaru tekstowego za pomocą środkowego uchwytu*

**3.** Uchwyć prawy dolny uchwyt i przeciągnij go, aby zobaczyć, jak można zwiększać rozmiar obszaru tekstu jednocześnie w pionie i w poziomie.

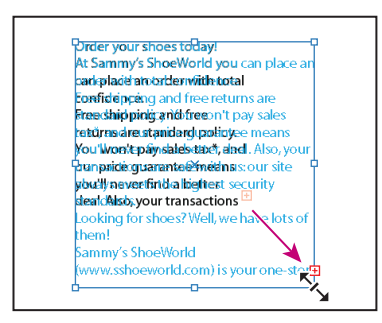

*Zmienianie rozmiarów obszaru tekstowego za pomocą narożnego uchwytu*

*Korzystając z narzędzia Direct Selection (Zaznaczanie bezpośrednie), możemy tworzyć nietypowe kształty obszarów tekstu. Kliknij i przeciągnij krawędź lub róg obszaru tekstu, by zmienić jego kształt. Modyfi kacje takie łatwiej wprowadzać, gdy ukryta jest obwiednia obiektu. W tym celu użyj poleceń View/Hide Bounding Box (Widok/Ukryj obwiednię).*

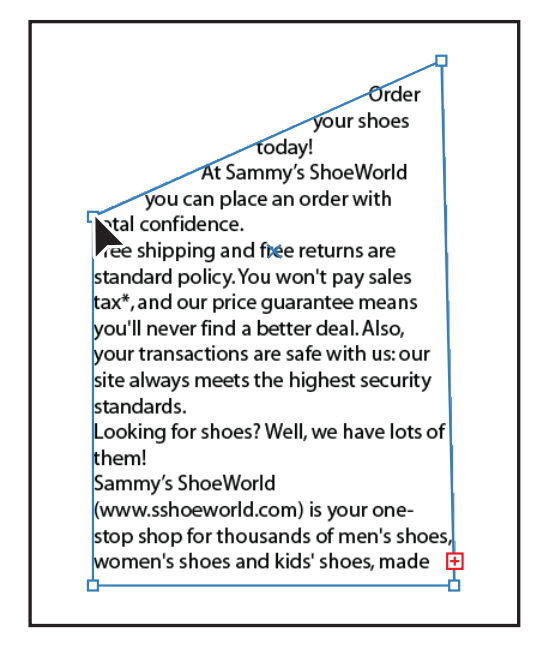

*Modyfi kowanie kształtu obszaru tekstowego za pomocą narzędzia Direct Selection (Zaznaczanie bezpośrednie) jest najłatwiejsze w widoku Outline (Obrysowanie)*

**4.** Na tym zakończymy to ćwiczenie. Wydaj polecenie *File/Close* (*Plik/Zamknij*), by zamknąć plik. W oknie pytającym, czy na pewno nie chcesz zapisać obrazu, kliknij *No* (*Nie*). W ten sposób powrócisz do oryginalnego projektu *shoe\_poster.ai*.

## **Zmienianie atrybutów tekstu**

W tej części lekcji dowiemy się, jak zmieniać atrybuty tekstu takie jak rozmiar, czcionka i styl. Na szczęście w obecnej wersji programu Adobe Illustrator większość atrybutów tekstu możemy łatwo i szybko zmienić w panelu *Control* (*Sterowanie*).

- **1.** W otwartym dokumencie *shoe\_poster.ai* wybierz narzędzie *Type* (*Tekst*) (**T**) i kliknij w dowolnym miejscu w jednej z dwóch kolumn tekstu, by wstawić tam kursor tekstu.
- **2.** Następnie wydaj polecenie *Select/All* (*Zaznacz/Wszystkie*) lub skorzystaj z kombinacji klawiszy *Ctrl+A* (Windows) albo *Command+A* (Mac OS), aby zaznaczyć cały zaimportowany tekst.

Teraz nauczymy się dwóch różnych metod wybierania czcionki, obie korzystają z panelu *Control* (*Sterowanie*).

**3.** Zmień czcionkę zaznaczonego tekstu, korzystając z menu *Font* (*Czcionka*) w panelu *Control* (*Sterowanie*). Kliknij strzałkę po prawej stronie menu i przewiń listę czcionek, aż znajdziesz czcionkę Times albo Times New Roman.

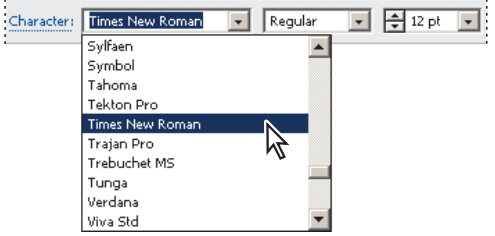

*Zmienianie czcionki za pomocą panelu Control (Sterowanie)*

**4.** Sprawdź, czy tekst jest nadal zaznaczony i wybierz z menu polecenia *Type/Font* (*Tekst/ Czcionka*), by przywołać listę czcionek, w której każda nazwa jest wyświetlana odpowiadającą jej czcionką. Otwarcie tej listy może zająć trochę czasu, ponieważ wyświetlenie czcionek trochę trwa, niemniej gdy już się pojawi, przewiń ją w dół, by odnaleźć czcionkę Arial Regular lub Helvetica.

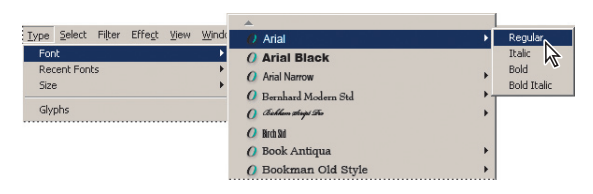

**5.** Kolejna metoda wyboru czcionki jest najbardziej dynamicznym sposobem wybierania czcionki. Sprawdź, czy tekst jest nadal zaznaczony i wykonaj następujące czynności:

Kliknij i przeciągnij kursor nad nazwą czcionki w polu tekstowym *Font* (*Czcionka*) w panelu *Control* (*Sterowanie*). •

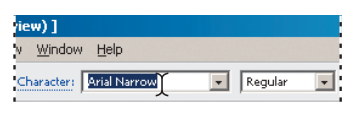

*Zaznaczanie nazwy czcionki w panelu Control (Sterowanie)*

Teraz rozpocznij wpisywanie nazwy **Myriad Pro**, która jest czcionką OpenType. Illustrator odnajdzie na liście odpowiednie czcionki. •

**6.** Style czcionek są specyficzne dla każdej rodziny czcionek. Dlatego, choć możesz mieć w systemie zainstalowaną rodzinę czcionek Myriad Pro, style kursywa (ang. *italic*) i wąska (ang. *condensed*) mogą nie być dostępne dla tej rodziny czcionek. Odpowiednie style czcionek można wybierać w rozwijanym menu *Font Style* (*Styl czcionki*).

# **Czym jest OpenType?**

Jeżeli często przesyłasz pliki pomiędzy różnymi platformami, powinieneś projektować swoje pliki tekstowe przy użyciu formatu *OpenType*.

*OpenType* to nowy międzyplatformowy format plików czcionek opracowany wspólnie przez Adobe i Microsoft. Firma Adobe przetworzyła na ten format całą bibliotekę Adobe Type Library i oferuje obecnie tysiące czcionek *OpenType*.

Dwie podstawowe zalety formatu *OpenType* to jego międzyplatformowa zgodność (jeden plik czcionki działa zarówno na komputerach z systemem Windows, jak i na macintoshach) i jego zdolność obsługi znacznie rozszerzonych zestawów znaków i opcji rozplanowania, co umożliwia bogatszą obsługę językową oraz zaawansowaną kontrolę typograficzną.

Czcionki *OpenType* mogą zawierać rozszerzony zestaw znaków i opcje rozplanowania, co umożliwia poszerzoną obsługę językową oraz dokładniejszą kontrolę typograficzną. Czcionki *OpenType* Adobe zawierające rozszerzony zestaw opcji można rozpoznać po słowie *Pro* będącym częścią nazwy czcionki i pojawiającym się w menu czcionek aplikacji. Czcionki *OpenType* można instalować obok czcionek *Postscript Type 1* i *TrueType*, można też równolegle ich używać.

Źródło: Adobe.com/type/opentype

### **Zmiana rozmiaru czcionki**

**1.** Jeśli tekst nie jest aktywny, użyj narzędzia *Type* (*Tekst*) (T), by wstawić kursor do ramki tekstowej, i zaznacz tekst poleceniem *Select/All* (*Zaznacz/Wszystkie*).

**2.** W panelu *Control* (*Sterowanie*) wybierz jeden ze standardowych rozmiarów czcionek w rozwijanym menu *Font Size* (*Rozmiar czcionki*) lub zaznacz kursorem myszy bieżący rozmiar czcionki w punktach, a następnie wpisz inny. Jeśli rozmiar czcionki jest inny niż 12, wybierz rozmiar **12**.

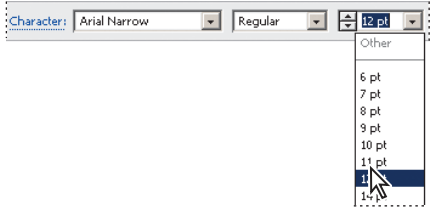

*Zmienianie rozmiaru czcionki za pomocą panelu Control (Sterowanie)*

*Na szybsze zmienianie rozmiaru czcionki pozwalają następujące skróty klawiaturowe: Ctrl+Shift +> (Windows) lub Command+Shift +> (Mac OS), by powiększyć czcionkę, albo Ctrl+Shift +< (Windows) lub Command+Shift +< (Mac OS), by zmniejszyć czcionkę, za każdym razem o 2 punkty.*

### **Zmienianie koloru czcionki**

W tym ćwiczeniu zmienimy kolor czcionki. Można zmieniać zarówno kolor wypełnienia, jak i kolor obrysu zaznaczonego tekstu. W tym przykładzie zmienimy kolor wypełnienia.

**1.** Kliknij i przeciągnij, by zaznaczyć pierwszy akapit w obszarze tekstu. Możesz też zrobić to, klikając trzykrotnie.

*Kliknięcie dwukrotne pozwala zaznaczyć pojedyncze słowo, a kliknięcie trzykrotne — cały akapit. Koniec akapitu wyznaczany jest przez miejsce, gdzie został wciśnięty klawisz Enter (Return).*

**2.** Kliknij pole *Fill* (*Wypełnienie*) w panelu *Control* (*Sterowanie*). Gdy pojawi się panel *Swatches* (*Próbki*), wybierz w nim kolor biały (*White*). Tekst zostanie w tym momencie wypełniony kolorem białym.

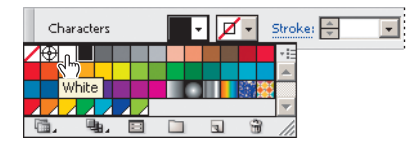

**3.** Sprawdź, czy pierwszy wiersz tekstu jest nadal zaznaczony, i zmień rozmiar jego czcionki, wybierając w rozwijanym menu *Font Size* (*Rozmiar czcionki*) w panelu *Control* (*Sterowanie*) rozmiar **14**.

**4.** Zmień styl zaznaczonego tekstu, wybierając w rozwijanym menu *Font Style* (*Styl czcionki*) w panelu *Control* (*Sterowanie*) styl pogrubienie (*Bold*).

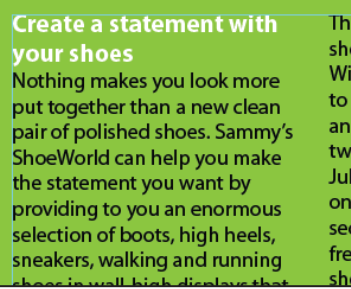

### **Zmienianie innych atrybutów tekstu**

Kliknięcie etykiety *Character* (*Typografi a*) w panelu *Control* (*Sterowanie*) powoduje wyświetlenie panelu pozwalającego zmieniać inne ciekawe atrybuty tekstu, których nie mieliśmy okazji zmieniać w tym ćwiczeniu.

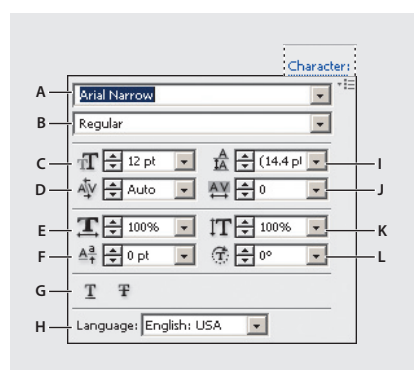

*A. Ustaw rodzinę czcionek. B. Ustaw styl czcionki* 

*C. Ustaw rozmiar czcionki. D. Kerning* 

*E. Skalowanie w poziomie. F. Przesunięcie linii bazowej* 

*G. Podkreślenie i przekreślenie. H. Język I. Interlinia* 

*J. Światło między znakami. K. Skalowanie w pionie. L. Obrót*

### **Zmienianie atrybutów akapitu**

Podobnie jak zmienialiśmy atrybuty tekstu, można również zmieniać atrybuty akapitu (takie jak wyrównanie i wcięcie), zarówno przed wprowadzeniem nowego tekstu, jak i w dowolnym późniejszym momencie. Jeżeli zaznaczymy kilka ścieżek i kontenerów tekstu, możemy jednocześnie zmienić atrybuty ich wszystkich.

Teraz zwiększymy nieco przestrzeń nad wszystkimi akapitami w kolumnie tekstu.

**1.** Używając narzędzia *Type* (*Tekst*) (T), wstaw kursor w dowolnym miejscu tekstu i zaznacz cały tekst za pomocą opcji *Select/All* (*Zaznacz/Wszystkie*).

**2.** Kliknij etykietę *Paragraph* (*Akapit*) w panelu *Control* (*Sterowanie*), aby wyświetlić panel *Paragraph* (*Akapit*).

**3.** Wpisz **6** w polu tekstowym *Space Before Paragraphs* (*Odstęp przed akapitem*) znajdującym się w lewym dolnym rogu. Podczas tworzenia większych pól tekstowych zaleca się określanie przestrzeni nad akapitami zamiast naciskania klawisza *Return*.

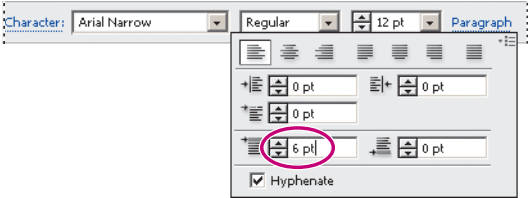

*Dodaj odstęp przed akapitami*

# **Zapisywanie i wykorzystanie stylów**

W programie Illustrator CS3 możemy zapisywać style i później z nich korzystać. Umożliwia to zachowanie spójności tekstu i ułatwia aktualizację jego atrybutów. Po utworzeniu stylu pożądaną zmianę należy wprowadzić jedynie w samym stylu i automatycznie zostanie zaktualizowany cały tekst korzystający z tego stylu.

W programie Adobe Illustrator CS3 istnieją dwa typy stylów:

- *Paragraph* (*Akapitowy*) określa i zmienia atrybuty tekstu i akapitu, i stosuje je do całego akapitu. *•*
- *Character* (*Znakowy*) określa i zmienia atrybuty jedynie zaznaczonego tekstu. *•*

### **Tworzenie stylu akapitu i korzystanie z niego**

**1.** Włącz narzędzie *Type* (*Tekst*) (T) i wstaw kursor w pierwszym wierszu tekstu. Akapitu nie trzeba zaznaczać, żeby utworzyć dla niego tekst, niemniej kursor wstawiania tekstu powinien znajdować się w wierszu akapitu, potrzebny nam jest bowiem punkt odniesienia, skąd pobierane są atrybuty stylu akapitu, które chcemy zachować.

**2.** Wydaj polecenie *Window/Type/Paragraph Styles* (*Okno/Tekst/Style akapitowe*), aby otworzyć panel *Paragraph Styles* (*Style akapitowe*). Kliknij ikonę menu tego panelu ( ) i wybierz polecenie *New Paragraph Style* (*Nowy styl akapitowy*).

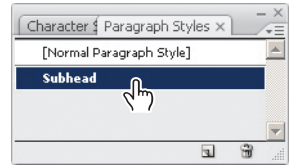

*Menu tego panel umożliwia tworzenie nowych stylów akapitu*

**3.** W oknie dialogowym *New Paragraph Style* (*Nowy styl akapitowy*) wpisz w polu *Style Name* (*Nazwa stylu*) nazwę **subhead** (podtytuł) i kliknij *OK*. W ten sposób atrybuty wykorzystane w tym akapicie zostaną zapisane jako styl akapitu o nazwie *subhead*.

**4.** Zastosuj nowy styl akapitu na kolejnej partii tekstu, zaznaczając akapit *Throw away your old tired shoes* (Pozbądź się swoich starych, zużytych butów). Następnie w panelu *Paragraph Styles* (*Style akapitowe*) wybierz styl *subhead*.

Odpowiednie atrybuty tekstu zostaną zastosowane na zaznaczonym tekście.

**5.** Zaznacz tekst: *We are all over the place!* (Znajdziesz nas wszędzie!) i zastosuj na nim styl *subhead*, wciskając podczas wybierania nazwy stylu w panelu *Paragraph Styles* (*Style akapitowe*) klawisz *Alt* (Windows) lub *Option* (Mac OS).

*Uwaga! Jeśli po prawej stronie nazwy stylu zobaczysz znak plus, to sygnał, że na zaznaczonym tekście został zastosowany jeszcze jakiś inny atrybut niebędący częścią wybranego stylu. Wciśnięcie i przytrzymanie klawisza Alt (Windows) lub Option (Mac OS) podczas wybierania nazwy stylu spowoduje, że wszystkie dodatkowe atrybuty zostaną usunięte.*

## **Tworzenie stylu znakowego i korzystanie z niego**

Style akapitu służą do stosowania atrybutów do całego akapitu tekstu, tymczasem style znakowe można stosować tylko do zaznaczonego tekstu.

**1.** Używając narzędzia *Type* (*Tekst*) (T), zaznacz tekst *Sammy's Shoe World* w pierwszej kolumnie tekstu akapitu.

**2.** Korzystając z menu *Font Style* (*Styl czcionki*) w panelu *Control* (*Sterowanie*), zmień styl tekstu na pogrubienie (*Bold*).

**3.** Kliknij pole *Fill* (*Wypełnienie*) w panelu *Control* (*Sterowanie*) i w przywołanym w ten sposób panelu *Swatches* (*Próbki*) wybierz próbkę koloru czerwonego *Red*.

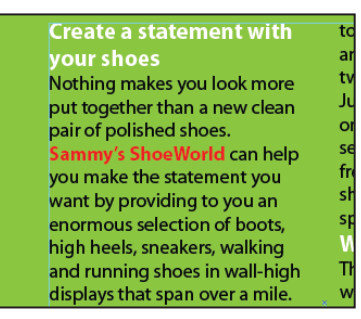

*Pogrubiliśmy zaznaczony tekst i zmieniliśmy jego kolor na czerwony*

Teraz zapiszemy te atrybuty w formie stylu znakowego i zastosujemy go w innych miejscach tego fragmentu tekstu.

**4.** Wydaj polecenie *Window/Type/Character Styles* (*Okno/Tekst/Style znakowe*).

**5.** Przytrzymując klawisz *Alt* (Windows) lub *Option* (Mac OS), kliknij przycisk *Create New Style* (*Utwórz nowy styl*) w dolnej części panelu *Character Styles* (*Style znakowe*). Przytrzymanie *Alt/Option* podczas naciskania przycisku *Create New Style* (*Utwórz nowy styl*) umożliwia nazwanie stylu podczas dodawania go do panelu. Możesz także kliknąć dwukrotnie nazwę stylu, aby ją zmienić.

**6.** Nadaj stylowi nazwę **Bold** (pogrubiony) i naciśnij *OK*. Styl zachowuje atrybuty zastosowane w zaznaczonym tekście.

Teraz zastosujemy ten styl znakowy w innych fragmentach tekstu.

**7.** Przy nadal zaznaczonym tekście *Sammy's Shoe World* kliknij, przytrzymując klawisz *Alt* (Windows) lub *Option* (Mac OS), styl *Bold* w panelu *Character Styles* (*Style znakowe*). Kliknięcie z przytrzymaniem *Alt/Option* powoduje usunięcie z tekstu wszystkich atrybutów tekstu niebędących częścią stylu znakowego.

- **8.** Zaznacz tekst *sshoeworls.com* i jemu również przypisz styl **Bold**.
- **9.** Wydaj polecenie *Select/Deselect* (*Zaznacz/Usuń zaznaczenie*).

Załóżmy, że zdecydowaliśmy, iż dany kolor nie jest odpowiedni i chcemy go zmienić. Gdy korzystamy ze stylów, wystarczy zmienić tylko kolor stylu, co spowoduje od razu uaktualnienie wszystkich miejsc w tekście, gdzie styl ten został zastosowany.

**10.** Wyświetl menu panelu *Character Styles* (*Style znakowe*) i wybierz polecenie *Character Style Options* (*Opcje stylu znakowego*). Po lewej stronie okna dialogowego, które się wówczas otworzy, znajduje się lista kategorii związanych z definiowaniem stylu znaków. Po kliknięciu jednej z kategorii po prawej stronie okna wyświetlone zostaną wszystkie zgromadzone w tej kategorii ustawienia.

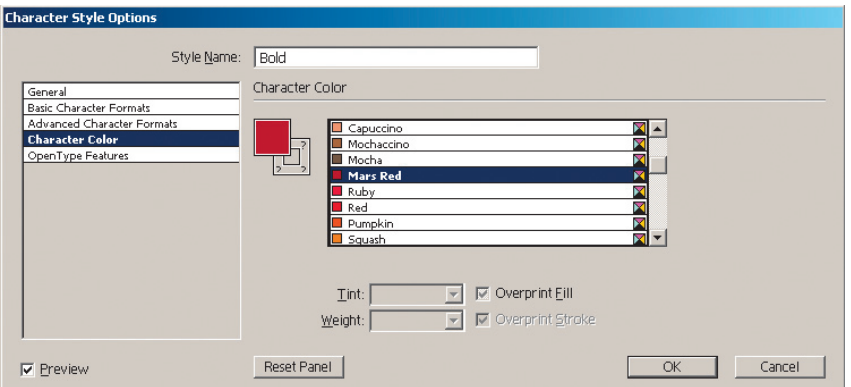

*Zaktualizuj style przy użyciu okna dialogowego Characters Style Options (Opcje stylu znakowego)*

**11.** Na potrzeby tego ćwiczenia wyświetl kategorię *Character Color* (*Kolor znaków*). W oknie, które pojawi się po prawej stronie, wybierz próbkę noszącą nazwę *Mars Red* (marsjańska czerwień).

**12.** Kliknij *OK*. W tym momencie we wszystkich miejscach, gdzie w tekście zastosowano ten styl znakowy, zostanie zmieniony kolor tekstu.

**13.** Wydaj polecenie *File/Save* (*Plik/Zapisz*). Nie zamykaj pliku.

### **Próbkowanie tekstu**

Czasami po prostu zależy nam na wykonaniu próbkowania tekstu, by szybko pobrać jego atrybuty i nie musieć tworzyć nowego stylu. Skorzystamy z narzędzia *Eyedropper* (*Kroplomierz*), by pobrać, czyli spróbkować, atrybuty innej partii tekstu na ilustracji i zastosować je na zaznaczonym tekście.

**1.** Używając narzędzia *Type* (*Tekst*) (T) zaznacz tekst *Special order the style and size you want at no extra charge* (Możesz w zamówieniu dobrać rozmiar i styl bez żadnych dodatkowych opłat) w pierwszym akapicie.

**2.** W panelu *Control* (*Sterowanie*) zmień kolor wypełnienia czcionki na biały (*White*), a styl na kursywę (*Italic*).

**3.** Teraz zaznacz tekst *Check out the two for one sale going on from July 17th to August 1st.* (Kup dwie pary w cenie jednej, podczas promocji w dniach od 17 lipca do 1 sierpnia).

**4.** Wybierz narzędzie *Eyedropper* (*Kroplomierz*) ( $\sqrt{s}$ ) z paska narzędzi, po czym kliknij w dowolnym wierszu tekstu *Special order the size…*. W tym momencie jego atrybuty zostaną automatycznie zastosowane do poprzednio zaznaczonego tekstu.

and running shoes in wall-high displays that span over a mile. There is no style, no size that we can't provide for you. (Special order the size dha size you want at no extra charae.) Come and see for yourself, we are not pulling your leg, we just want to fit your leg with an incredible shoe deal!

to run around in unfashionable and tired shoes. Check out the two for one sale going on from July 17th to August 1st. Buy any one pair of shoes and get the second, lesser priced. Shoe for free. This sale is good on all shoes in stock. Sale not valid for special orders or sizes. We are all over the place!

*Pobieranie i stosowanie atrybutów tekstu za pomocą narzędzia Eyedropper (Kroplomierz).*

**5.** Wydaj polecenie *File/Save* (*Plik/Zapisz*). Nie zamykaj pliku.

### **Zawijanie tekstu wokół elementów grafi cznych**

Bardzo ciekawe efekty możesz uzyskać, zawijając tekst wokół obiektu graficznego.

**1.** Nadal mając otwarty dokument *shoe\_poster.ai*, wydaj polecenie *File/Open* (*Plik/Otwórz*). W oknie dialogowym *Open* (*Otwórz*) wybierz plik *shoe.ai*.

**2.** Korzystając z narzędzia *Selection* (*Zaznaczanie*) (**)**, zaznacz but w otwartym właśnie dokumencie. Wydaj polecenie *Edit/Copy* (*Edycja/Kopiuj*), a następnie zamknij dokument poleceniem *File/Close* (*Plik/Zamknij*).

**3.** Powróć do pliku *shoe\_poster.ai* i wklej skopiowany but poleceniem *Edit/Paste* (*Edycja/Wklej*). But pojawi się na stronie plakatu.

- **4.** Przesuń obrazek buta tak, aby znalazł się mniej więcej pośrodku między dwiema kolumnami.
- **5.** Sprawdź, czy but jest nadal zaznaczony i kliknij pole *Fill* w panelu *Control* (*Sterowanie*).

Gdy pojawi się panel *Swatches* (*Próbki*), wybierz w niej próbkę koloru białego (*White*).

**6.** Korzystając z pola tekstowego *Opacity* (*Krycie*) w panelu *Control* (*Sterowanie*), zmień stopień krycia na **30%**.

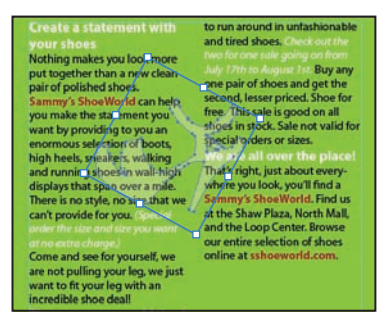

*Umieszczamy obrazek buta między kolumnami tekstu*

**7.** Z nadal zaznaczonym butem wydaj polecenie *Object/Text Wrap/Make Text Wrap*  (*Obiekt/Oblewanie tekstem/Utwórz*). Ilustracja zostanie oblana tekstem.

*Uwaga! Obiekty, wokół których tekst ma być zawijany, muszą znajdować się nad obszarem tekstu.*

**8.** Jeśli uważasz, że tekst za bardzo wchodzi na obszary, które raczej powinny być od niego wolne, wybierz polecenie *Object/Text Wrap/Text Wrap Options* (*Obiekt/Oblewanie tekstem/Opcje oblewania tekstem*). W oknie dialogowym *Text Wrap Options* (*Opcje oblewania tekstem*) zmień wartość parametru *Offset* (*Przesunięcie*) na **16** i kliknij *OK*.

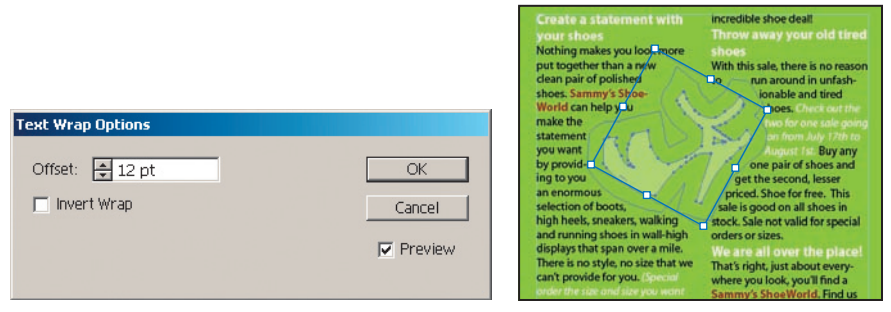

*W oknie Text Wrap Options (Opcje oblewania tekstem) możemy regulować wartość przesunięcia*

**9.** Korzystając z narzędzia *Selection* (*Zaznaczanie*), popraw położenie obrazka buta, by tekst ładniej układał się wokół niego. W tym przykładzie nic nie szkodzi, jeśli w wyniku zawijania tekst przepełni obszar dla niego przeznaczony.

**10.** Wydaj polecenie *File/Save* (*Plik/Zapisz*). Nie zamykaj pliku.

### **Zmiana kształtu tekstu za pomocą opcji zniekształcania**

Opcja zniekształcania tekstu jest bardzo fascynująca, ponieważ pozwala na zastosowanie do tekstu efektów pozwalających nadać mu ciekawszy kształt, a ponadto daje nam możliwość edytowania w dowolnym momencie zarówno tekstu, jak i zmodyfikowanego kształtu.

**1.** Usuń wcześniejsze zaznaczenie poleceniem *Select/Deselect* (*Zaznacz/Usuń zaznaczenie*) i włącz narzędzie *Type* (*Tekst*) ( ). Zanim rozpoczniesz wpisywanie tekstu, zmień w panelu *Control* (*Sterowanie*) czcionkę (*Font*) ma Myriad Pro (jeśli obecnie wybrana jest inna), styl czcionki *Font Style* na *Bold* (pogrubiony) i rozmiar czcionki na **85**.

2. Użyj narzędzia *Selection (Zaznaczanie*) (**)**, by zaznaczyć sylwetki ludzi i zablokuj je poleceniami *Object/Lock/Selection* (*Obiekt/Zablokuj/Zaznaczenie*). Ponownie wybierz narzędzie *Type* (*Tekst*), a następnie kliknij na plakacie tuż ponad sylwetkami ludzi. Dokładne miejsce nie jest istotne.

**3.** Wpisz słowa **KICK IT UP!** (Nie strać okazji!). Następnie wybierz ponownie narzędzie *Selection* (*Zaznaczanie*) i przesuń je tak, aby wypośrodkować względem sylwetek.

*Podczas korzystania z narzędzia Type (Tekst) możemy przełączyć się tymczasowo na narzędzie Selection (Zaznaczanie), wciskając po prostu klawisz Ctrl (Windows) lub Command (Mac OS).*

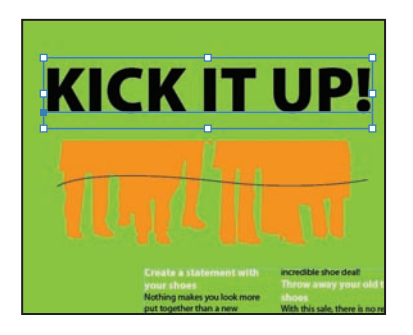

**4.** Sprawdź, czy tekst jest nadal zaznaczony, i wydaj polecenie *Effects/Warp/Arc Upper* (*Efekty/ Wypaczenie/Łuk powyżej*). Pojawi się okno dialogowe *Warp Options* (*Opcje wypaczenia*). Zaznacz pole *Preview* (*Podgląd*). Sprawimy teraz, że górna część tekstu wygnie się w łuk, podczas gdy dolna pozostanie prosta.

Modyfikując ustawienia i wybierając różne style w rozwijanym menu *Style*, możemy zastosować na tekście wiele różnych efektów zniekształcania. Gdy wybierzesz właściwe ustawienia, kliknij *OK*. W razie potrzeby możesz poprawić położenie tekstu za pomocą narzędzia zaznaczania *Selection* (*Zaznaczanie*).

*Uwaga! W panelu Control (Sterowanie) programu Illustrator CS3 znajduje się ikona Make Envelope (Utwórz formę) ( ). Kliknięcie tej ikony nie spowoduje jednak zastosowania efektu, lecz przekształcenie zaznaczonego tekstu w specjalny obiekt, zwany formą. Taki sam efekt, jak*  za pomocą ikony Make Envelope (Utwórz formę), można osiągnąć, używając polecenia Effect/ *Warp/Arc Upper (Efekty/Wypaczenie/Łuk powyżej). Więcej informacji na temat form można znaleźć pod tematem "Zmiana kształtu za pomocą form" w Pomocy programu Illustrator.*

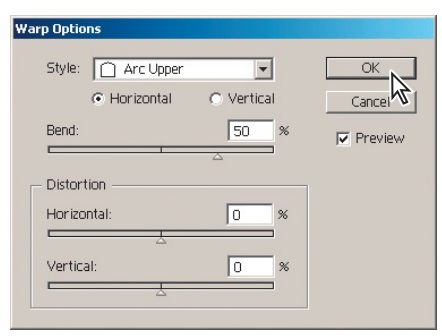

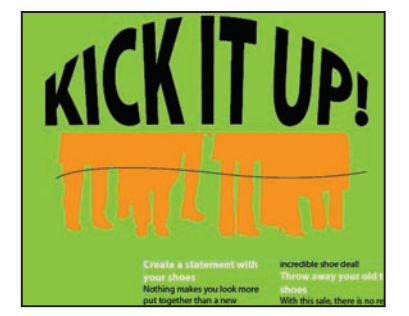

*Okno opcji efektu Arc Upper (Łuk powyżej) Ostateczny rezultat*

**5.** Używając narzędzia *Type* (*Tekst*), metodą klikania i przeciągania zaznacz tekst *KICK IT UP!*.

**6.** W panelu *Control* (*Sterowanie*) kliknij pole *Fill* (*Wypełnienie*) i w wyświetlonym ten sposób panelu *Swatches* (*Próbki*) wybierz próbkę koloru białego (*White*).

**7.** Kliknij pole *Stroke Color* (*Kolor obrysu*) i wybierz kolor dyni (*Pumpkin*).

**8.** W rozwijanym menu *Stroke Weight* (*Grubość obrysu*) w panelu sterowania *Control* wybierz wartość **2 pt**.

Zauważ, jak łatwo w ten sposób zmienia się atrybuty zniekształconego tekstu.

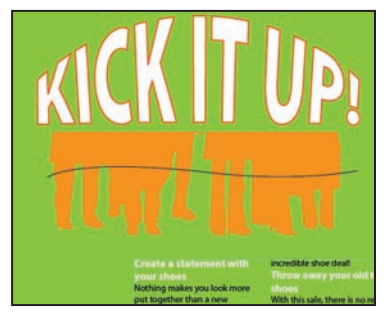

*Teraz wzbogacimy napis w efekt cienia*

Teraz do zniekształconego tekstu dodamy efekt rzucanego cienia (*Drop Shadow*).

**9.** Włącz narzędzie *Selection* (*Zaznaczanie*) i zaznacz tekst *KICK IT UP!*.

**10.** Wybierz polecenie *Effects/Stylize/Drop Shadow* (*Efekty/Stylizacja/Dodaj cień*). W oknie dialogowym opcji efektu *Drop Shadow* (*Dodaj cień*) pozostaw domyślne ustawienia cienia i kliknij *OK*. Więcej informacji na temat stosowania i edytowania efektów znajdziesz w lekcji 12., "Zastosowanie atrybutów wyglądu i stylów".

**11.** Anuluj zaznaczenie poleceniem *Select/Deselect* (*Zaznacz/Usuń zaznaczenie*) i zapisz plik przy użyciu polecenia *File/Save* (*Plik/Zapisz*). Nie zamykaj pliku.

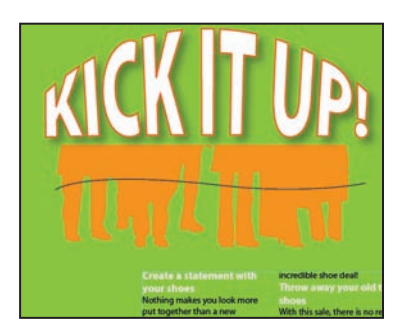

### **Pisanie tekstów na ścieżkach i kształtach**

Narzędzie *Type* (*Tekst*) w programie Adobe Illustrator CS3 umożliwia również pisanie tekstu na ścieżkach i kształtach.

**1.** Za pomocą narzędzia *Selection* (*Zaznaczanie*) ( ) zaznacz falistą linię przecinającą sylwetki ludzi.

*Aby szybko przełączyć się między narzędziem Type (Tekst) a Selection (Zaznaczanie), wystarczy wcisnąć klawisz Ctrl (Windows) lub Command (Mac OS)*

**2.** Używając narzędzia *Type* (*Tekst*) ( ), nakieruj kursor na lewą stronę ścieżki, aż zobaczysz, że pojawi się kursor przecięty przez falistą linię ( ). Gdy go zobaczysz, kliknij. Atrybuty obrysu dla falistej ścieżki zmienią się na *None* (brak obrysu) i pojawi się kursor wstawiania tekstu. Wstrzymaj się jeszcze przez moment z pisaniem.

**3.** W polu tekstowym *Font Size* (*Rozmiar czcionki*) w panelu *Control* (*Sterowanie*) wpisz wartość **36** i wciśnij *Enter*.

**4.** Wpisz tekst **Don't just stand there...** (Nie czekaj bezczynnie…). Zwróć uwagę, jak wpisany tekst ułoży się na ścieżce.

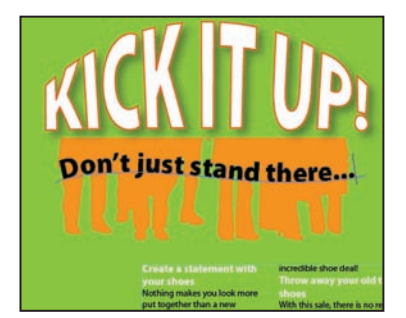

*Tekst na ścieżce*

**5.** Korzystając z narzędzia *Type* (*Tekst*), kliknij i przeciągnij kursor nad wpisanym tekstem (lub kliknij tekst trzy razy). Kliknij pole *Fill* w panelu *Control* (*Sterowanie*), by otworzyć panel *Swatches* (*Próbki*). Wybierz próbkę koloru białego (*White*).

Teraz spróbujemy napisać tekst na domkniętej ścieżce, czyli na kształcie.

**6.** Używając narzędzia *Selection* (*Zaznaczanie*), zaznacz małe czarne kółko w lewym rogu plakatu.

**7.** Włącz narzędzie *Type* (*Tekst*) i, wcisnąwszy klawisz *Alt* (Windows) albo *Option* (Mac OS), przesuń kursor myszy ponad lewą krawędzią koła. Ponownie pojawi się ikona pisania na ścieżce  $(\chi)$ . Kliknij, ale jeszcze nic nie pisz.

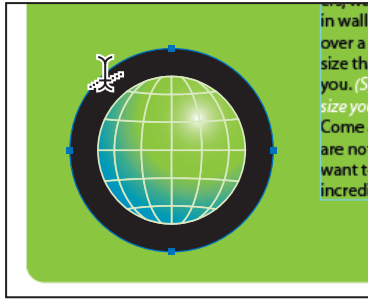

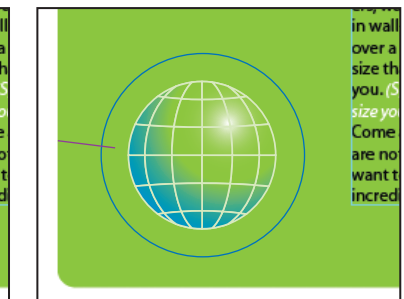

*Najedź na wypełniony kształt kursorem Po kliknięciu pojawi się kursor narzędzia Type (Tekst), wciskając wpisywania tekstu klawisz Alt/Option*

Atrybuty wypełnienia i obrysu naszego koła zmienią się na *None* (*Brak*) i na ścieżce pojawi się kursor wstawiania tekstu.

*Uwaga! Zamiast wciskania klawiszy (Alt/Option) można skorzystać z narzędzia Type on a Path (Tekst na ścieżce), ukrytego w grupie narzędzi tekstowych.*

**8.** W rozwijanym menu *Font Size* (*Rozmiar czcionki*) w panelu *Control* (*Sterowanie*) zmień rozmiar tekstu na **24**. W menu *Font* (*Czcionka*) wybierz czcionkę Myriad Pro (lub Myriad), a w menu *Font Style* (*Styl czcionki*) styl *Bold* (pogrubienie).

**9.** Kliknij przycisk *Align Center* (*Wyrównaj do środka*) po prawej stronie opcji *Paragraph* (*Akapit*) w panelu sterowania *Control*.

**10.** Wpisz wielkimi literami nazwę sieci **SAMMY'S SHOEWORLD**. Tekst ułoży się na okrągłej ścieżce.

**11.** Aby dopasować ułożenie ścieżki, włącz narzędzie *Selection* (*Zaznaczanie*). Zaznaczony będzie w tym momencie obiekt tekstu. Na początku, na końcu i pośrodku tekstu pojawią się pionowe kreski (uchwyty) pozwalające na przesuwanie tekstu po ścieżce.

 Więcej informacji na temat wpisywania tekstu na ścieżkach i kształtach można znaleźć pod hasłem "Przesuwanie lub odbijanie tekstu na ścieżce" w Pomocy programu Illustrator. **12.** Nakieruj kursor nad środkowy uchwyt, aż zobaczysz tuż obok niego małą ikonę ( $\vdash$ ), po czym przeciągnij pionowy uchwyt wzdłuż obrysu, odpowiednio przesuwając tekst. Wciskanie klawisza *Ctrl* (Windows) lub *Command* (Mac OS) zapobiega przypadkowemu przeskoczeniu tekstu na drugą stronę ścieżki. Ustaw tekst w ten sposób, by jego środek znajdował się dokładnie nad najwyższym punktem koła.

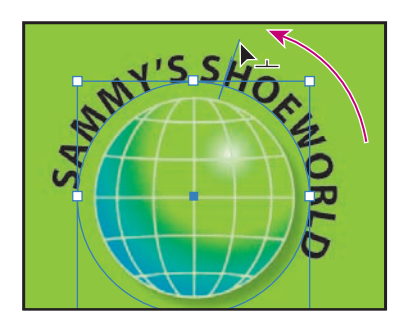

*Aby zmienić kierunek tekstu ułożonego na ścieżce, trzeba przeciągnąć uchwyt tekstu w poprzek tej ścieżki. Analogiczny efekt można też uzyskać przez zaznaczenie opcji Flip (Odwróć) w oknie dialogowym wyświetlanym po wydaniu polecenia Type/Type On A Path/ Type On A Path Options (Tekst/Tekst na ścieżce/Opcje tekstu na ścieżce).*

### **Tworzenie obrysu tekstu**

Kiedy utworzymy obraz mający służyć do wielu różnych celów, dobrze jest przekształcić tekst na obrysy, aby osoba korzystająca z naszej grafiki mogła otworzyć plik i korzystać z niego bez konieczności posiadania czcionek, których używaliśmy. Należy jednak pamiętać, aby zachować oryginał dzieła, ponieważ tekstu przekształconego na obrysy nie da się już później przekształcić z powrotem na zwykły, łatwy do edytowania tekst.

**1.** Wybierz narzędzie *Type* (*Tekst*) (T). Kliknij po lewej w obszarze szkicu (poza obszarem plakatu).

**2.** Wpisz tekst **WALK! RUN! DANCE!** (Spaceruj! Biegaj! Tańcz!).

**3.** Dwukrotnie kliknij narzędzie *Rotate* (*Obracanie*) ( ). W oknie opcji obracania wpisz wartość **90**. Kliknij *OK*. Tekst zostanie obrócony o dziewięćdziesiąt stopni odwrotnie do ruchu wskazówek zegara.

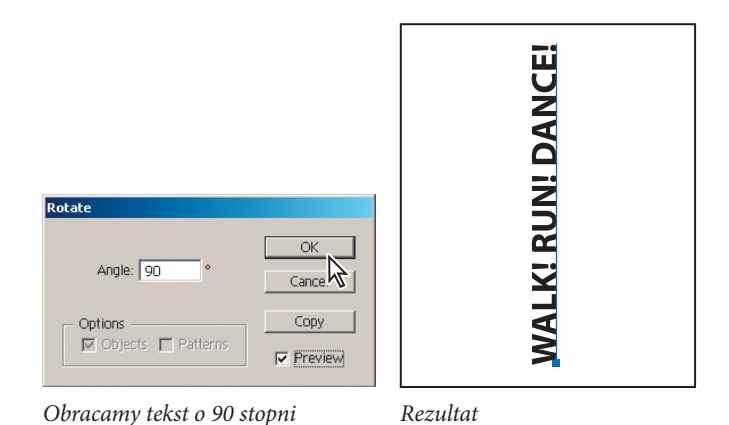

4. Korzystając z narzędzia Selection (Zaznaczanie) (k), przesuń nowy tekst tak, aby zaczynał się w lewym dolnym rogu obrazu plakatu.

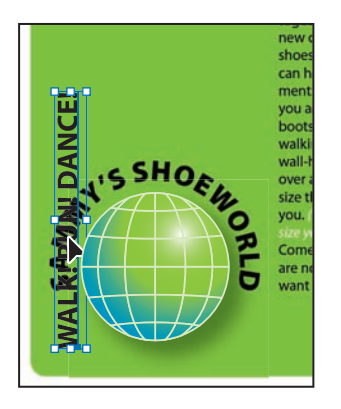

**5.** Wybierz narzędzie *Selection* (*Zaznaczanie*) ( ). Przy wciśniętym klawiszu *Shift* kliknij i przeciągnij prawy górny uchwyt obwiedni nowego tekstu. W ten sposób powiększysz tekst proporcjonalnie do wielkości plakatu.

**6.** Korzystając z narzędzia *Selection* (*Zaznaczanie*) ( ), kliknij z wciśniętym klawiszem *Shift* obiekty świata i tekstu *Sammy's World*. Wydaj polecenie *Object/Arrange/Bring to Front* (*Obiekt/ Ułóż/Przesuń na wierzch*).

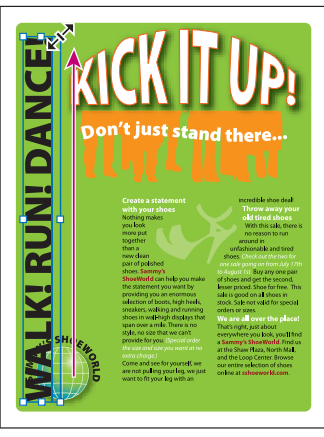

*Powiększamy obszar tekstowy, wykorzystując jego obwiednię*

**7.** Używając narzędzia *Selection* (*Zaznaczanie*) ( ), wybierz ponownie tekst *Walk! Run! Dance!*, kliknij pole *Fill* w panelu *Control* (*Sterowanie*) i z panelu *Swatches* (*Próbki*) wybierz kolor biały (*White*).

**8.** Kliknij słowo *Opacity* (*Krycie*) w panelu *Control* (*Sterowanie*), by przywołać panel *Transparency* (*Przezroczystość*). Skorzystaj z rozwijanego menu *Blend Mode* (*Tryb przenikania*), by wybrać tryb *Soft Light* (*Miękkie światło*). W polu tekstowym *Opacity* (*Krycie*) zmień stopień krycia na **75%**.

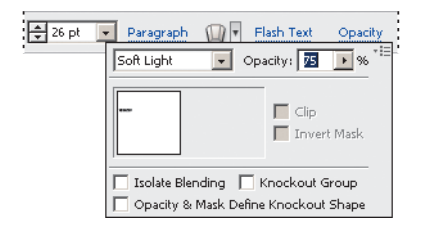

**9.** Obszar tekstu powinien być nadal zaznaczony. Wybierz polecenie *Type/Create Outlines* (*Tekst/Zamień na krzywe*). Od tego momentu napis nie będzie już tekstem z przypisaną określoną czcionką, ale graficznym obrazem, takim samym jak każdy inny element graficzny w naszej ilustracji.

*Jedną z zalet przekształcania tekstu na obrys zbudowany z krzywych jest możliwość wypełnienia takiego tekstu gradientem. Jeśli natomiast zależy nam na wypełnieniu gradientowym, ale chcielibyśmy zachować możliwość edycji tekstu, należy zaznaczyć tekst za pomocą narzędzia Selection (Zaznaczanie) i wybrać polecenie Eff ect/Path/Outline Object (Efekty/Ścieżki/Obrysuj obiekt).*

**10.** Zapisz plakat poleceniem *File/Save* (*Plik/Zapisz*).

Gratulacje! Udało ci się wykonać wszystkie ćwiczenia w tej lekcji.

# **Eksperymentowanie na własną rękę**

Warto również we własnym zakresie eksperymentować z narzędziami i funkcjami do tworzenia i edycji tekstu dostępnymi w programie Illustrator CS3, dodając za ich pomocą do ilustracji najróżniejsze napisy. Proponujemy następujące ćwiczenia wykorzystujące obrazki znajdujące się w folderze *Lekcja07*:

*pizza.ai* — korzystając z narzędzia *Pen* (*Pióro*), narysuj ścieżki udające wonie zapachu unoszące się z kawałka pizzy. Następnie na ścieżkach napisz odpowiednie hasła reklamowe i przypisz im różny stopień przezroczystości. *•*

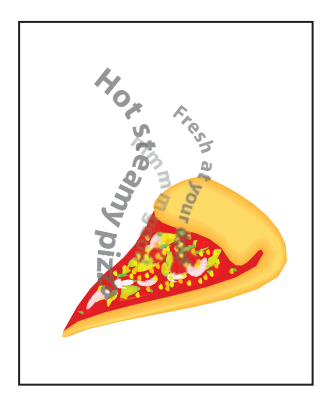

*• airplane.ai* — wpisz do proporca ciągniętego przez samolot własny tekst.

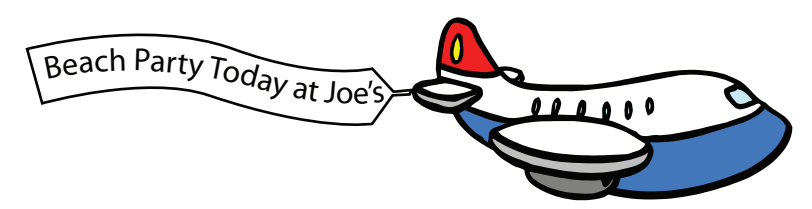

- Możesz też pójść o krok dalej i przygotować jednostronicową ulotkę reklamową, w której znajdą się następujące elementy: •
- Tekst z pliku *placeholder.txt*, który można znaleźć w folderze *Lekcja07,* i z jego pomocą przygotować trzykolumnowy tekst ulotki. •
- Obrazek pizzy użyty do zawijania tekstu. •
- Nagłówek ulotki, który zostanie napisany na krzywej. •
- Styl akapitu. •

# **Podsumowanie**

# **Pytania kontrolne**

- **1.** Wymień dwie metody tworzenia obszaru tekstu w programie Adobe Illustrator CS3.
- **2.** Jakie są dwie podstawowe zalety korzystania z formatu czcionek OpenFont?
- **3.** Jaka jest różnica między stylem znakowym a stylem akapitowym?
- **4.** Jakie są zalety, a jakie wady przekształcania tekstu na krzywe?

# **Odpowiedzi na pytania**

**1.** Istnieje kilka różnych metod tworzenia obszaru tekstu. Najpowszechniej używane są trzy następujące:

Używając narzędzia *Type* (*Tekst*), kliknij gdzieś w obszarze ilustracji. Gdy tylko pojawi się kursor wstawiania tekstu, zacznij pisać. Gdy skończysz, pojawi się obszar tekstowy obejmujący cały wprowadzony tekst. •

Korzystając z narzędzia *Type* (*Tekst*), metodą klikania i rozciągania utwórz obszar tekstowy. W obszarze tym pojawi się kursor wstawiania tekstu. W tym momencie możesz zacząć wpisywać tekst. •

Używając z narzędzia *Type* (*Tekst*), kliknij zamknięty kształt lub ścieżkę, aby przekształcić je odpowiednio na obszar tekstowy lub ścieżkę tekstu. Kliknięcie obrysu domkniętej ścieżki z wciśniętym klawiszem *Alt/Option* pozwoli na pisanie tekstu wzdłuż domkniętej ścieżki. •

**2.** Dwie podstawowe korzyści ze stosowania formatu czcionek OpenType to: przenośność czcionek między różnymi platformami systemowymi (te same pliki czcionek będą działać zarówno w systemie Macintosh, jak i w systemie Windows) oraz możliwość dostępu do rozbudowanych zestawów znaków oraz opcji układu tekstu oferowanych przez ten format, co poszerza nasze możliwości pisania w różnych językach oraz kontrolę nad wyglądem tekstu.

**3.** Styl znakowy pozwala na zastosowanie atrybutów stylu tylko na zaznaczonym tekście. Z kolei styl akapitu stosowany jest od razu na całym akapicie. Style akapitu najlepiej stosować tam, gdzie zależy nam na zachowaniu wcięć, marginesów i odstępów między wierszami.

**4.** Korzyść z przekształcenia tekstu na krzywe (obrysy liter) polega na tym, że nie musimy wraz z plikiem przesyłać czcionek, by również inni mogli korzystać z przygotowanej przez nas grafiki. Ponadto obrysy liter można wypełniać gradientami barw, a na pojedynczych literach stosować indywidualne efekty.

Niemniej, gdy zamierzamy przekształcić tekst na krzywe, należy również pamiętać o wadach tego rozwiązania:

Tekstu nie da się już później edytować. Zawartości tekstu ani jego czcionki nie będzie • już można zmienić. Dlatego dobrze jest zachować warstwę zawierającą oryginalny tekst lub też skorzystać z efektu *Outline Object* (*Obrysuj obiekt*).

• Na krzywe nie da się przekształcić czcionek bitmapowych lub czcionek zabezpieczonych przed taką operacją.

Nie zaleca się przekształcania na krzywe tekstu o rozmiarze mniejszym niż 10 punktów. Gdy przekształcamy tekst na krzywe, tracimy wszystkie dodatkowe dane związane z czcionką — np. instrukcje, jak dopasowywać kształt czcionki, aby system mógł je wyświetlać w optymalny sposób, niezależnie od rozmiaru czcionki. Dlatego, jeśli chcemy skalować tekst, najlepiej jest to zrobić poprzez zmianę punktowego rozmiaru czcionki, przed przekształceniem tekstu na krzywe. •

Niestety, na krzywe trzeba zamieniać cały tekst w obrębie zaznaczenia. Nie da się przekształcić w ten sposób pojedynczej litery wewnątrz ciągu znaków tworzących tekst. Aby przekonwertować na krzywe pojedynczą literę, trzeba przygotować osobny obszar tekstu, zawierający tylko tę jedną literę. •